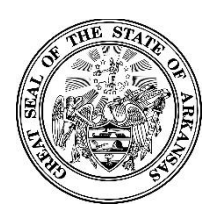

#### **Activating Your New Zoomgov Account**

**Overview and Important Notes**

**This guide will help you to activate and sign in to your new Zoomgov account. Please keep the following in mind:**

- **The Table of Contents is hyperlinked for your convenience; view any topic by clicking the title.**
- **You should download the Zoom app to have the best user experience; please see the instructions [here](#page-2-0) to learn how to install the desktop and smartphone/iPad apps (using the smartphone/iPad app for meetings is optional).**
- **Some steps must be completed in the web portal at zoomgov.com, and other steps must be completed in the desktop or smartphone app. A starburst logo on the bottom right of each page is used to show whether the instructions are for the app or web portal.**
- **You will have to enable Zoomgov in the app for each device you use. To enable Zoomgov on a new device, see the instructions [here.](#page-14-0)**
- **Logging in to the website or app requires an authentication code that you can have texted to your cellular phone.**
- **Some screenshots and instructions are for iPhone, but these are generally applicable for iPad and Android users as well.**

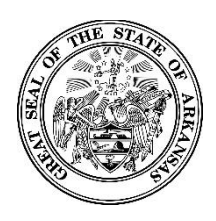

### **Activating Your New Zoomgov Account**

**Table of Contents**

**[Installing the Zoom Desktop App](#page-2-0)**

**[Activating Your Zoomgov Account](#page-5-0)**

**[Enabling Zoomgov When Not Completed During Initial Setup or for New Devices](#page-14-0)**

**[How to Receive Authentication Codes Via Text Message](#page-20-0)**

**[How to Change Your Authentication Method](#page-25-0)**

**[How to Save and Use "One-Time Codes"](#page-29-0)**

**<u>[Using a Smartphone or Mobile Device for Hosting Meetings](#page-32-0)</u>** 

<span id="page-2-1"></span><span id="page-2-0"></span>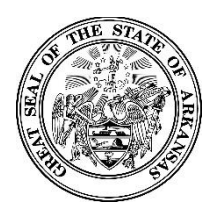

**Activating Your New Zoomgov Account**

### **Installing the Desktop App**

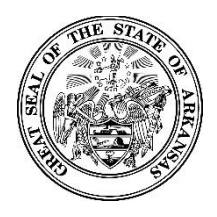

#### **Activating Your New Zoomgov Account**

**To download the Zoom desktop app, use your internet browser to visit zoom.us. Choose "Resources" from the top right, then "Download Zoom Client" from the dropdown menu.**

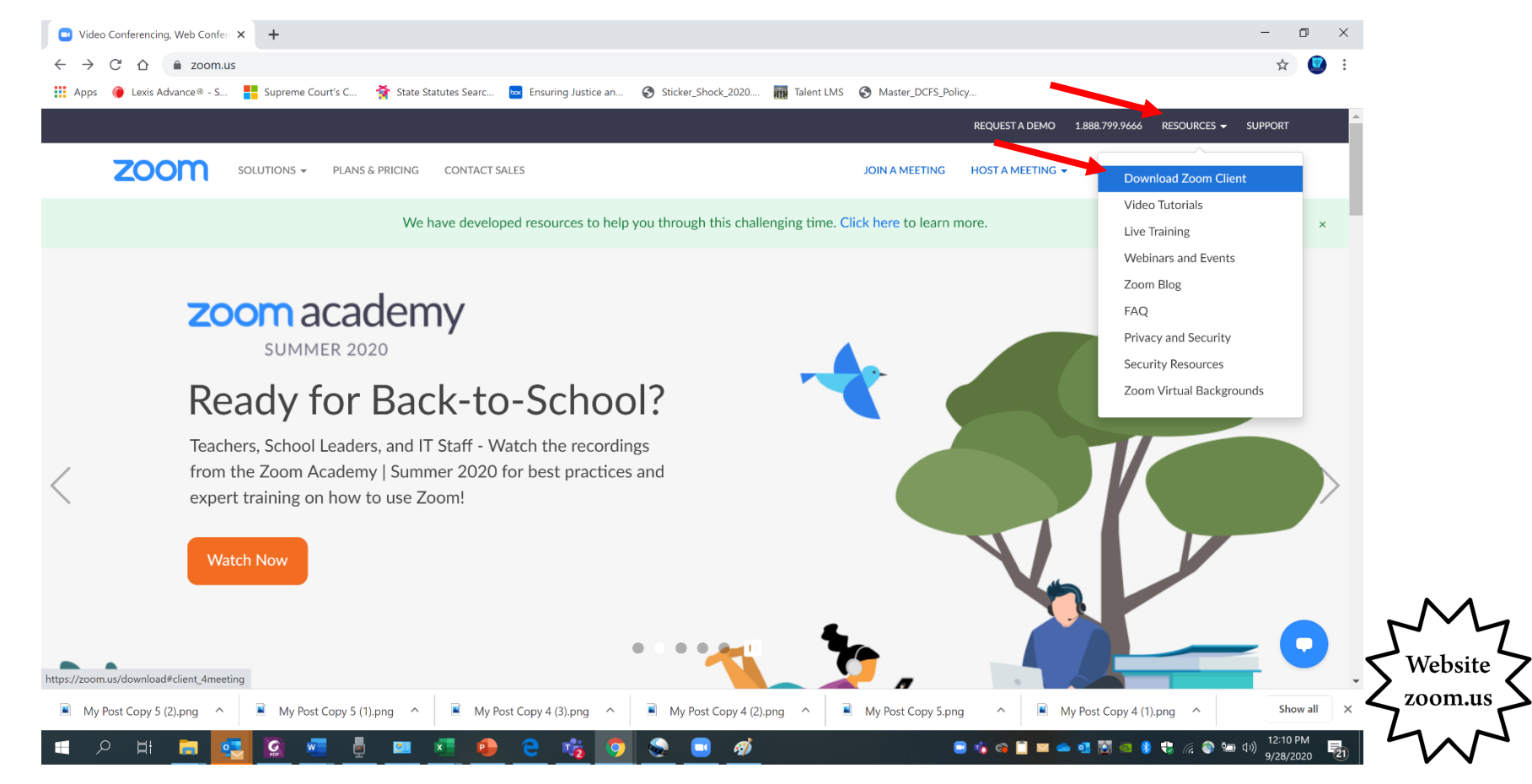

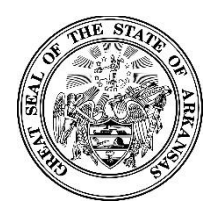

#### **Activating Your New Zoomgov Account**

**Choose "Download" for Zoom Client for Meetings; when the download popup appears at the bottom of the screen, click the down arrow on the popup, then "Open" (some browsers may say "Run" or "Execute" instead of "Open").** 

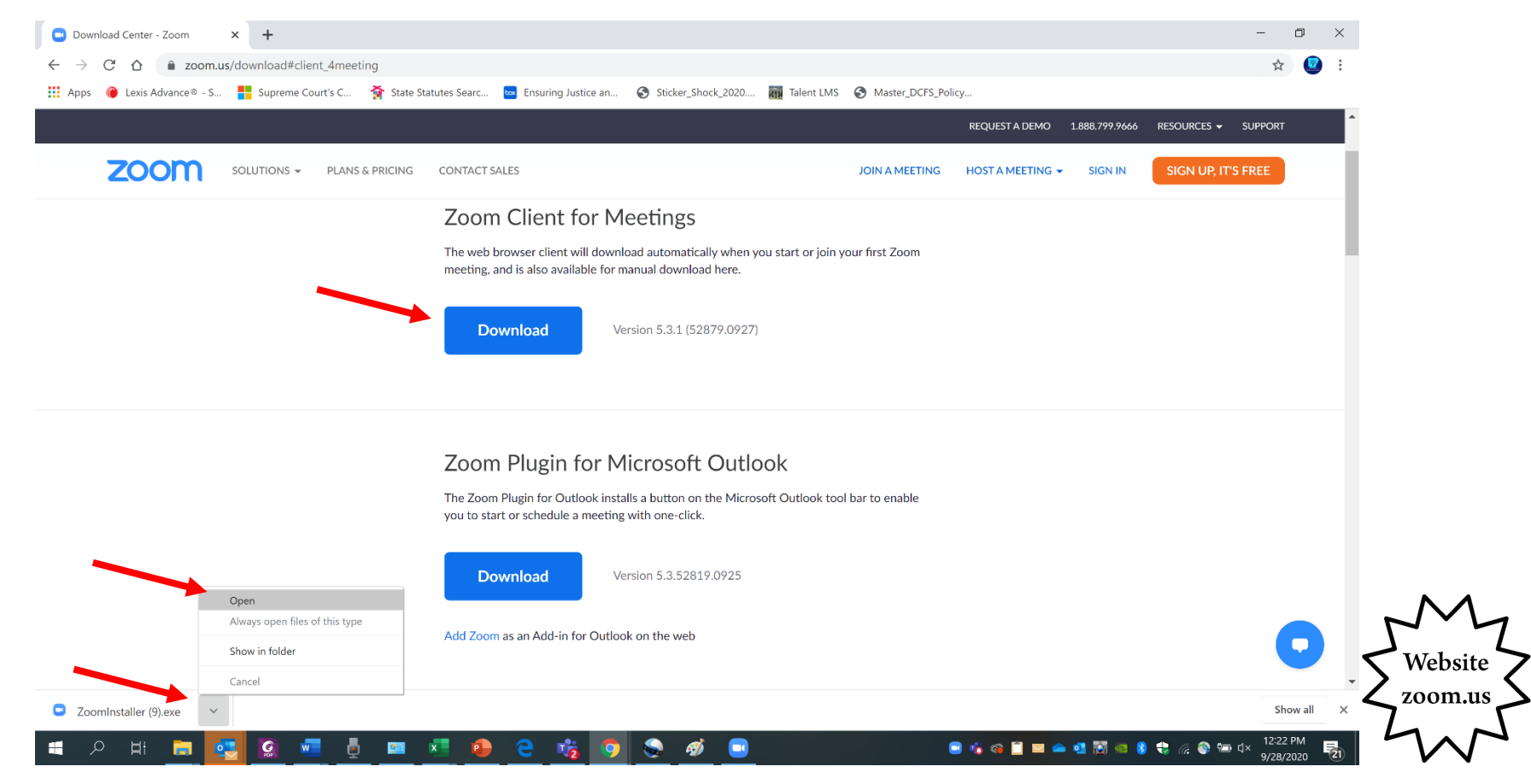

<span id="page-5-0"></span>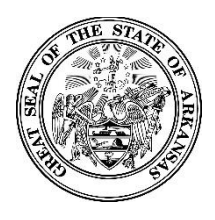

**Activating Your New Zoomgov Account**

## **Activating Your Zoomgov Account**

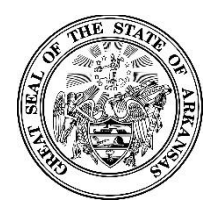

#### **Activating Your New Zoomgov Account**

**Before you activate your account, sign out of the Zoom app.** 

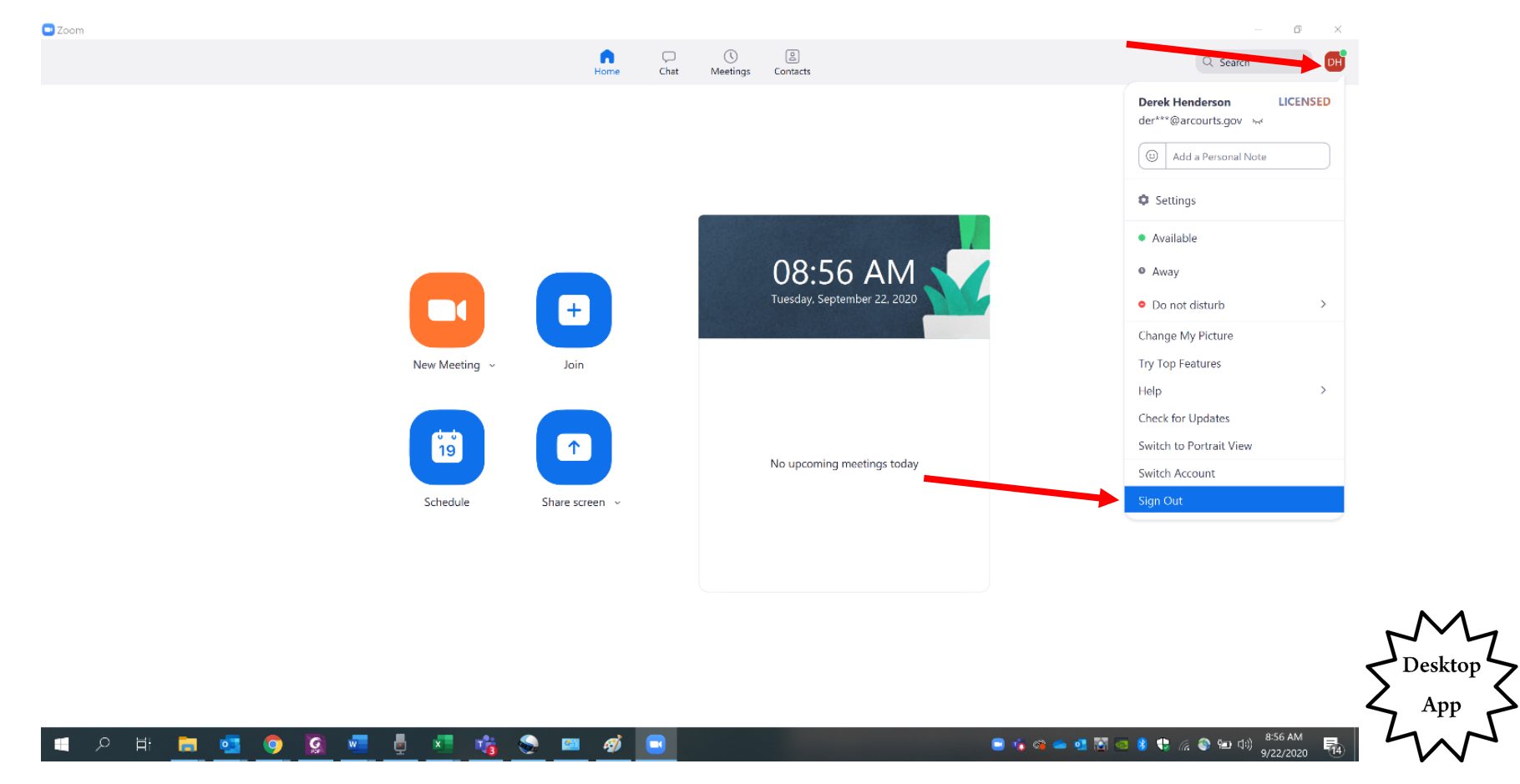

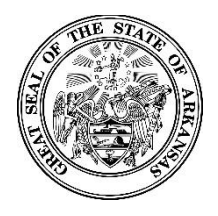

#### **Activating Your New Zoomgov Account**

**You will receive an activation email from [no-reply@zoomgov.com.](mailto:no-reply@zoomgov.com) Choose "Activate Your Zoom Account."** 

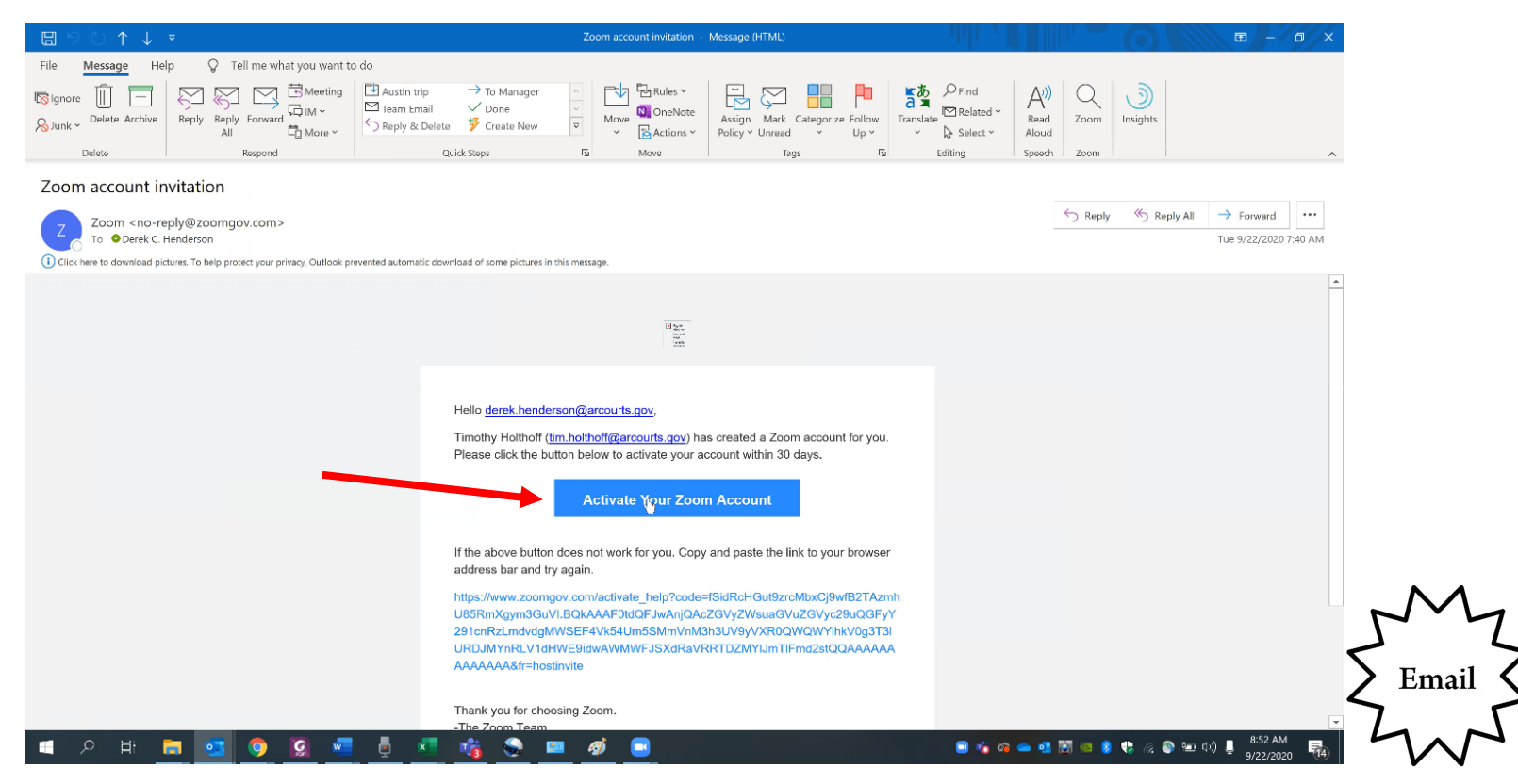

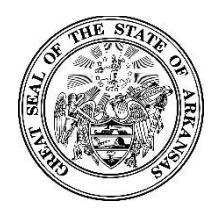

#### **Activating Your New Zoomgov Account**

**You will be redirected to a website. Choose "Sign Up With a Password." Please note that this is necessary even if you already have an account set up with the same email address.** 

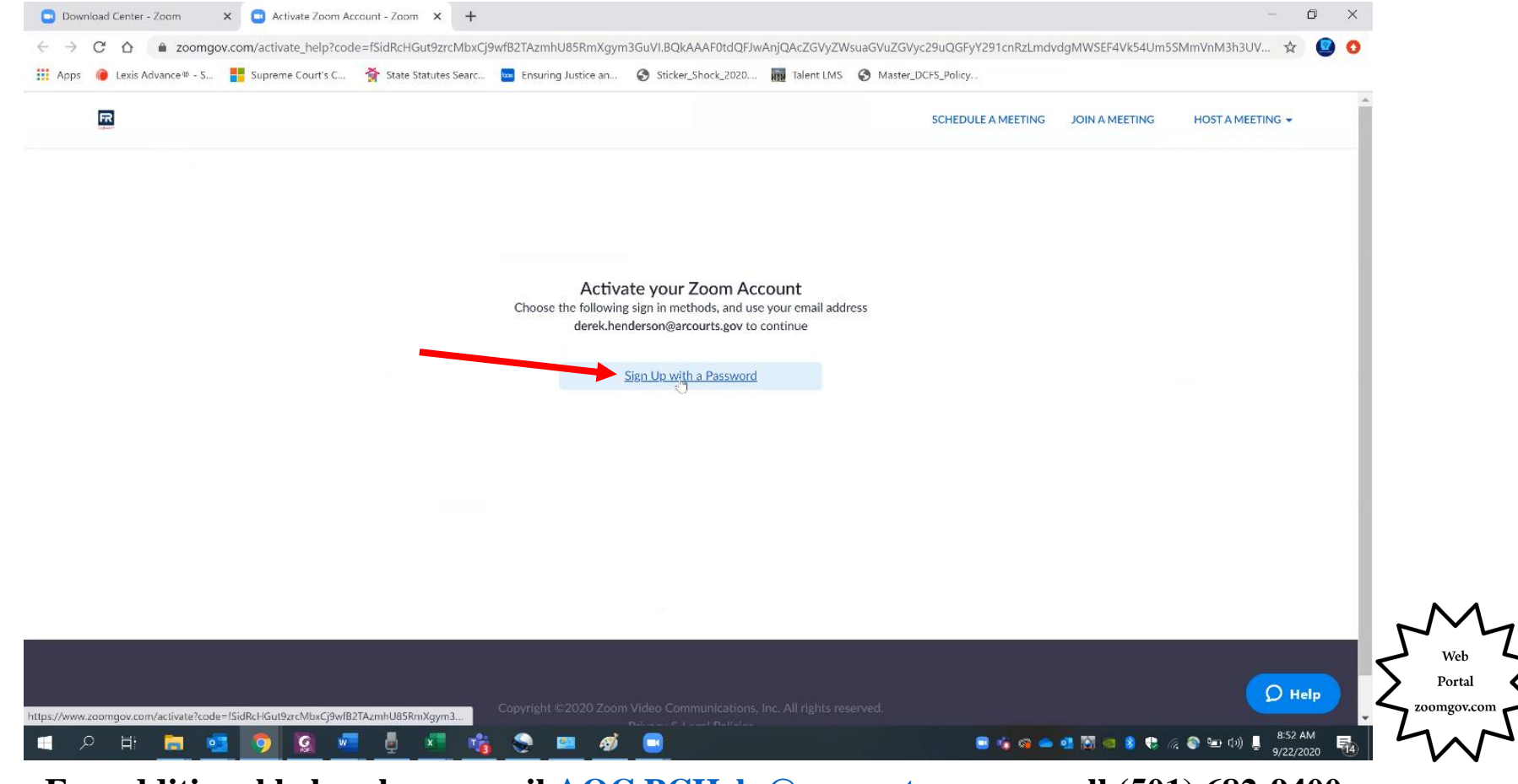

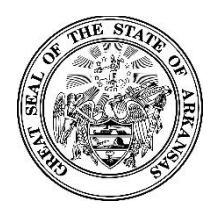

#### **Activating Your New Zoomgov Account**

**Enter your name, and create a new password. The password requirements will display when you begin typing in the password field.** 

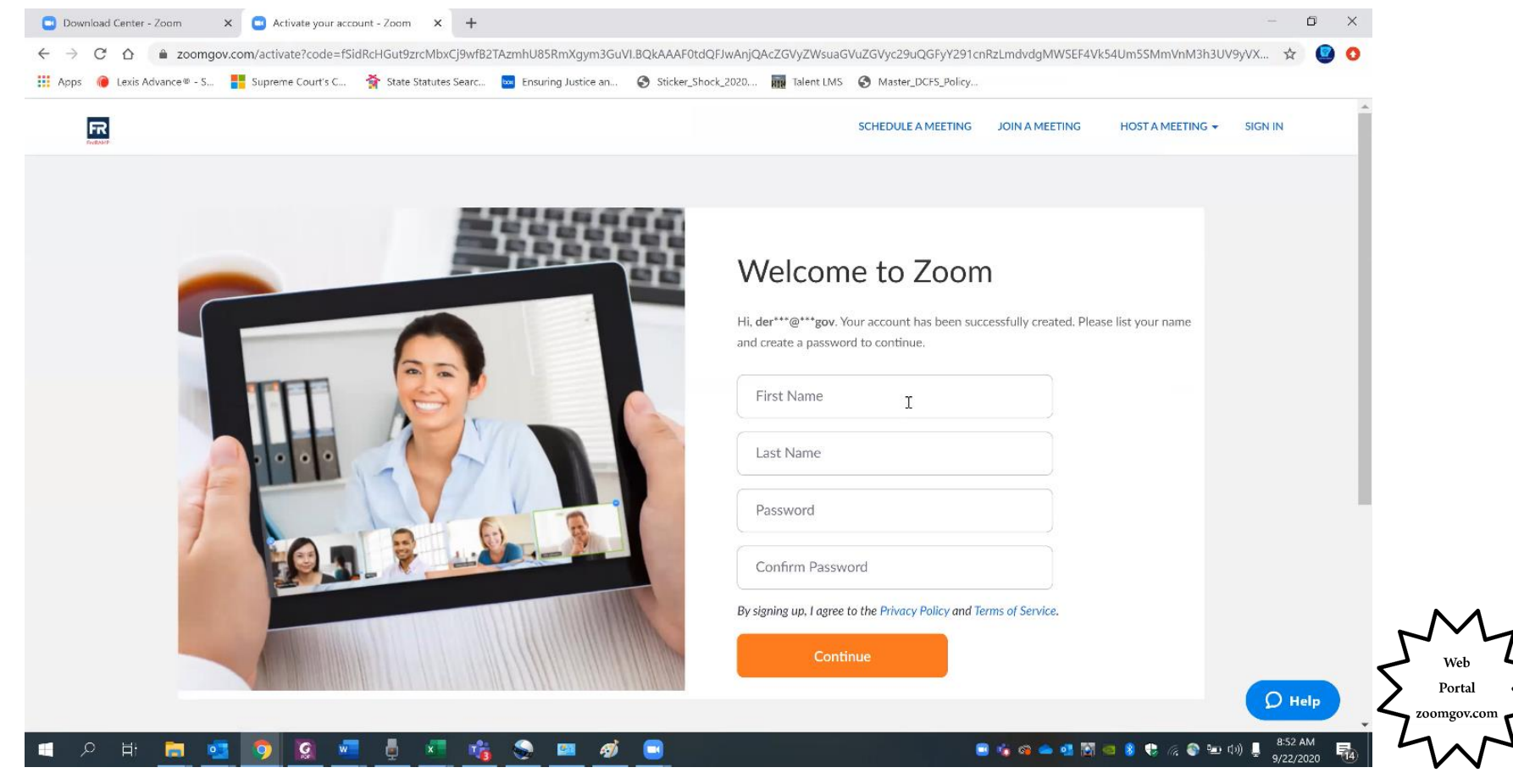

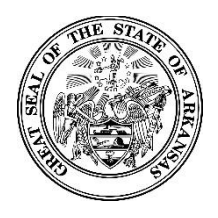

#### **Activating Your New Zoomgov Account**

**Choose "Start Meeting Now" to begin a test meeting. You do not need any participants for the meeting, but you must run the test meeting to enable the Zoomgov option on the app.**

**TIP: If you do not activate Zoomgov when you register or if you need to activate in on a new device, see instructions [here.](#page-14-1)**

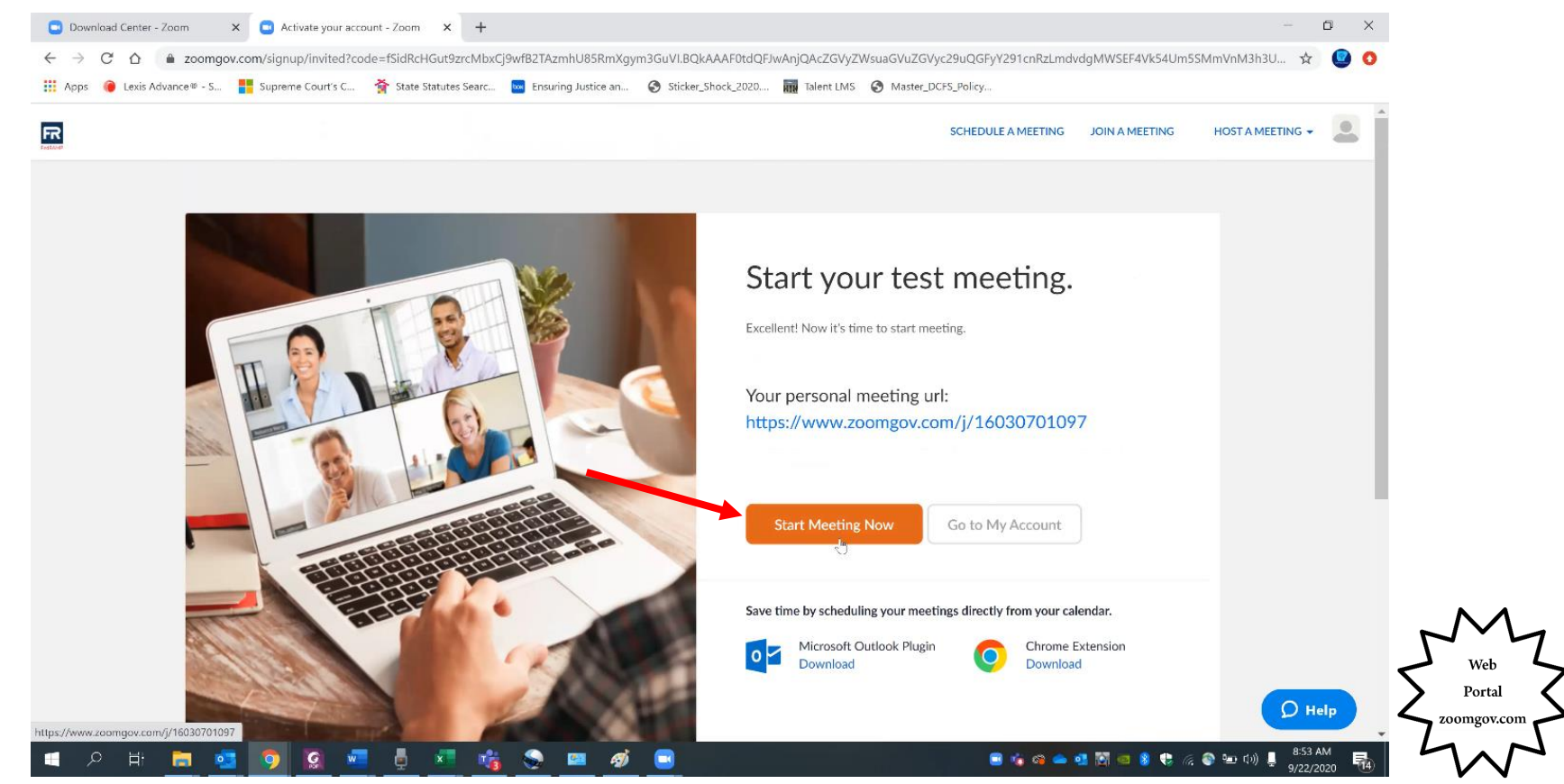

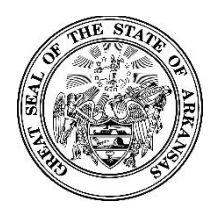

#### **Activating Your New Zoomgov Account**

**Choose "Open Zoom Meetings" to allow the app to open. There is no minimum time for the meeting to stay open, but be sure that the tool bar appears at the bottom of the screen to ensure that the connection occurred (you may have to move your cursor to reveal the tool bar depending on your settings).**

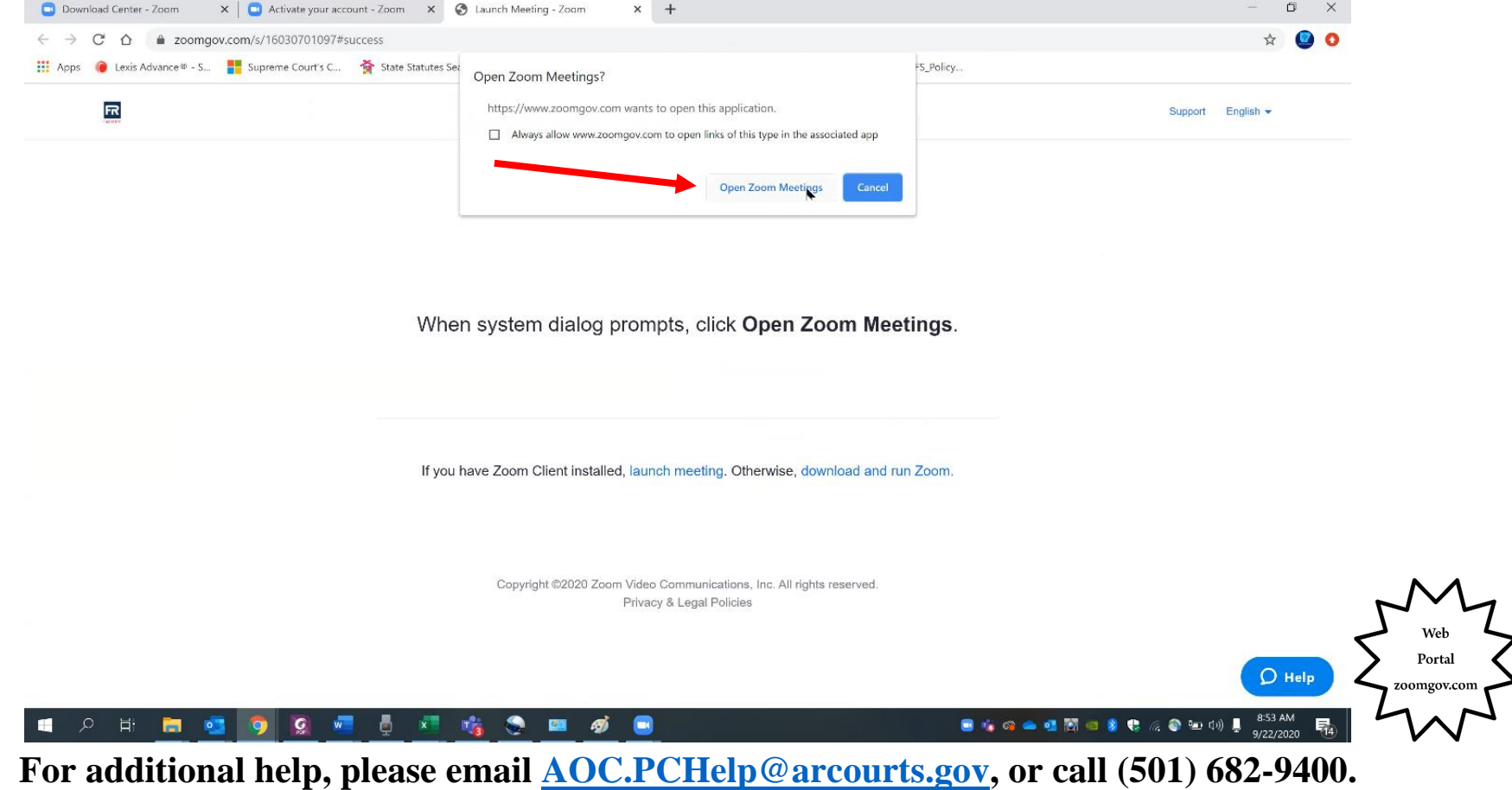

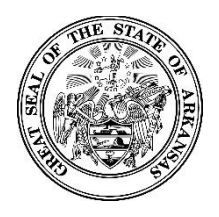

#### **Activating Your New Zoomgov Account**

**Go to the sign in window for the app. You will notice a pulldown menu has been added above the email field. Click the pulldown menu, and choose "zoomgov.com." Enter your email address and new password you created, then sign in.** 

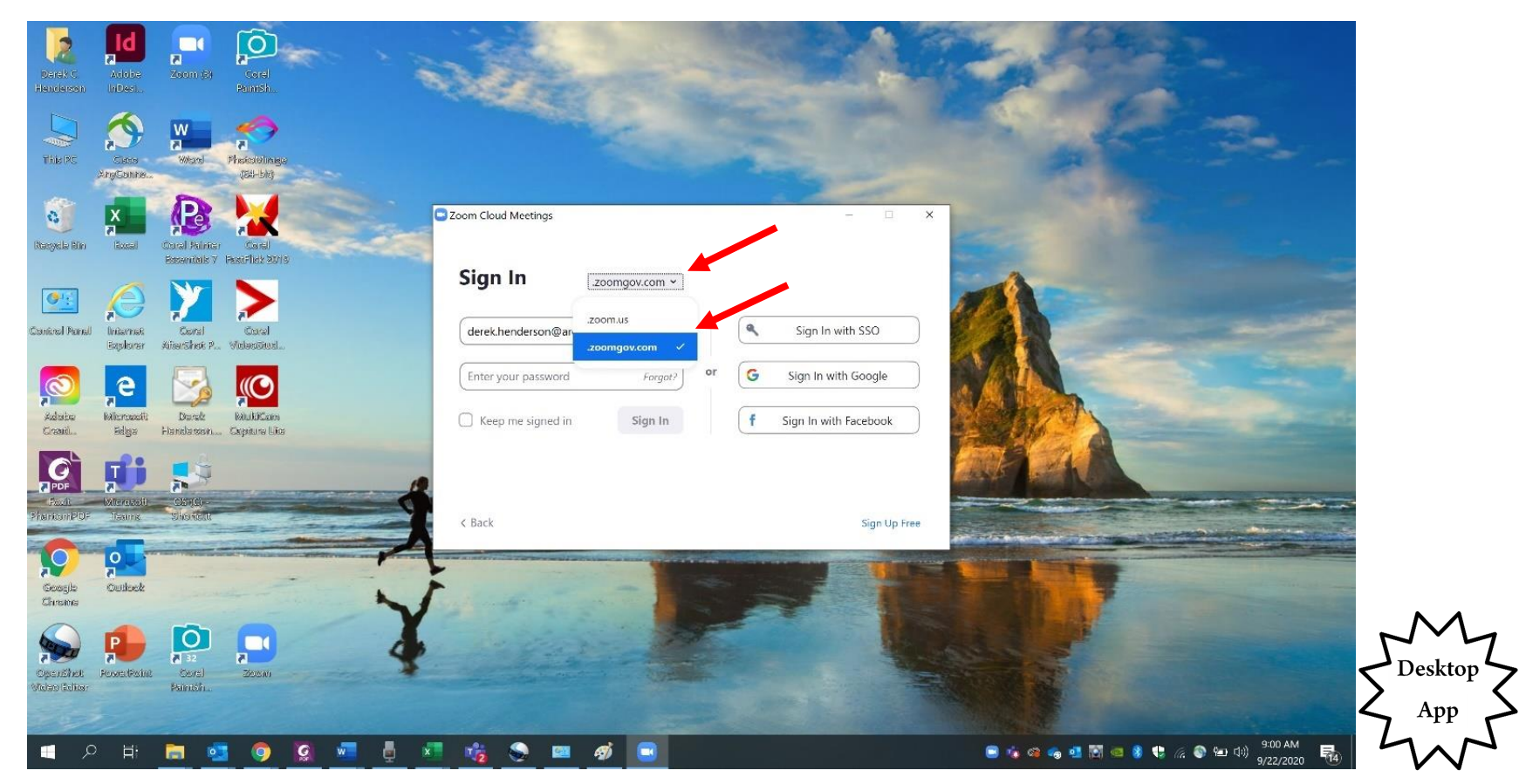

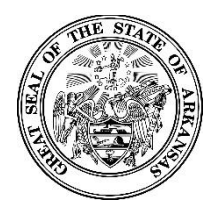

#### **Activating Your New Zoomgov Account**

**the icon in the top right (it may sometimes display as "My Account" instead). Sign in to Zoomgov.com to update your profile and settings. Remember that you can get back to your profile by clicking**

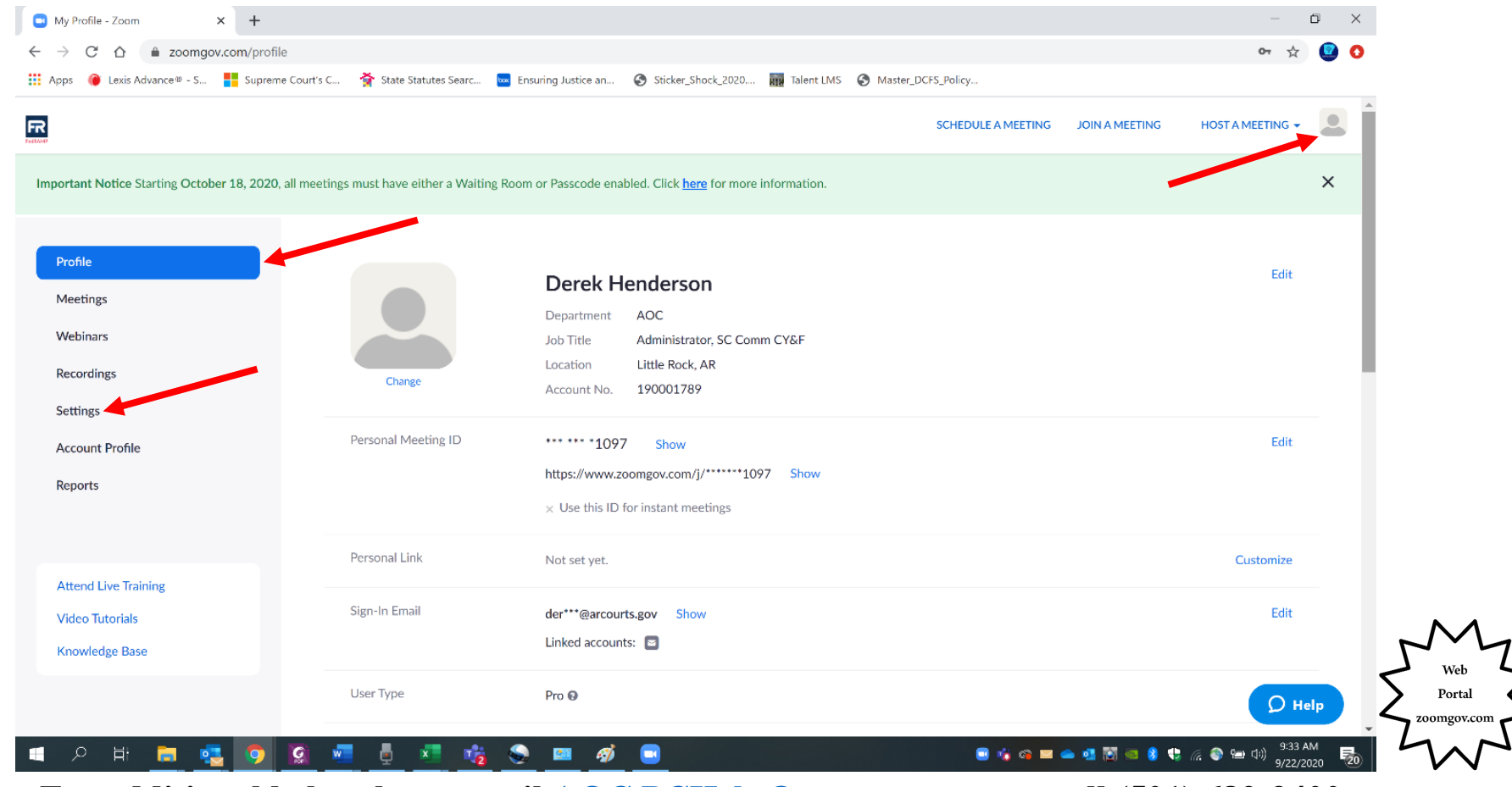

<span id="page-14-1"></span><span id="page-14-0"></span>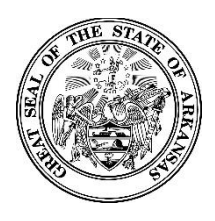

**Activating Your New Zoomgov Account**

### **Devices Initial Setup or for New Not Completed During Enabling Zoomgov When**

<span id="page-15-0"></span>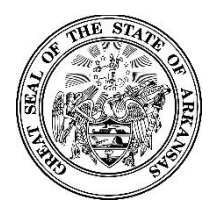

#### **Activating Your New Zoomgov Account**

**NOTE: If you completed the test meeting during setup, please skip ahead to text authentication here.** 

"Host a Meeting." If prompted to choose between SMS and app authentication, see the instructions here. **If you do not complete the test meeting during initial setup or if you need to use a new device, log in to Zoomgov.com and choose** 

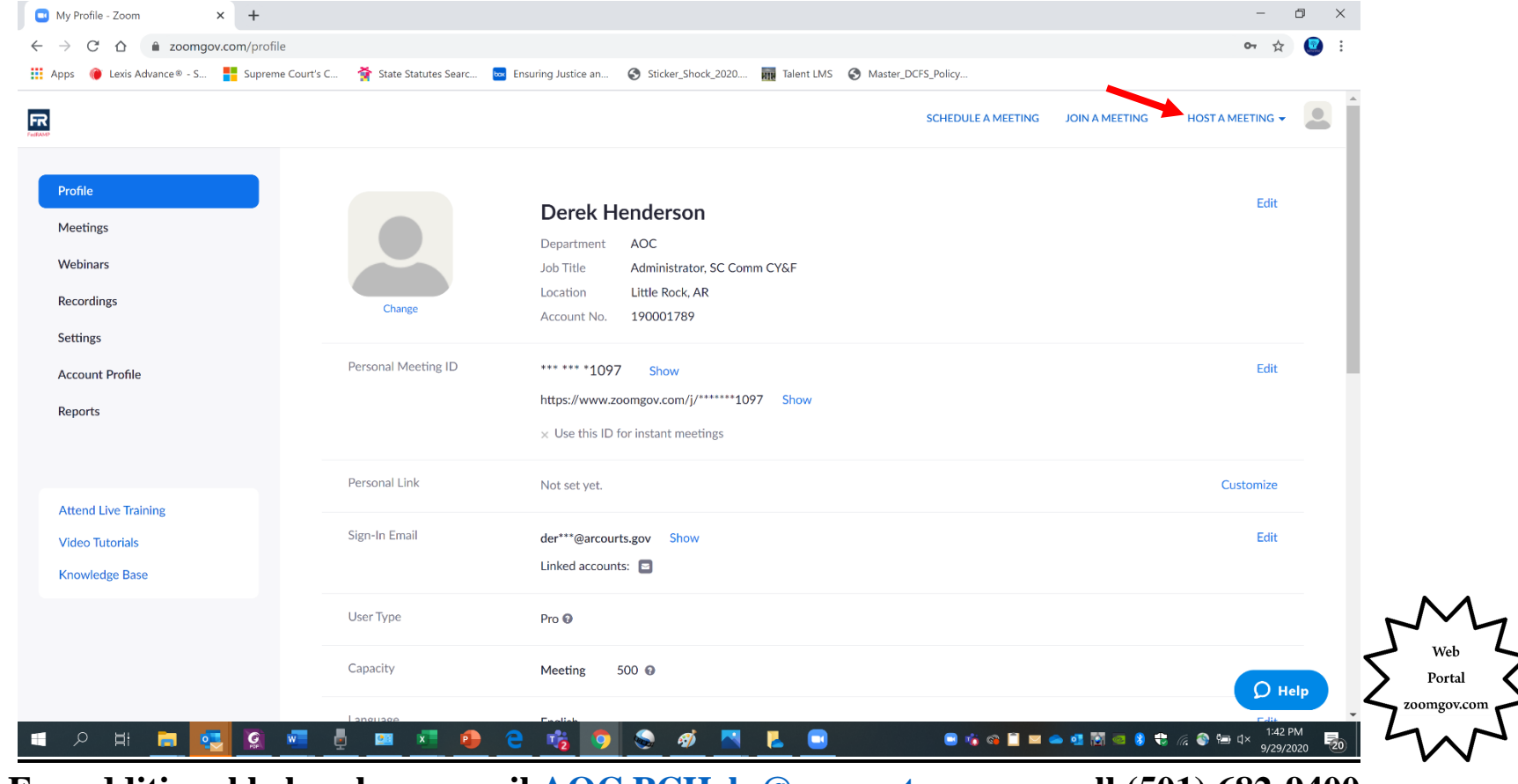

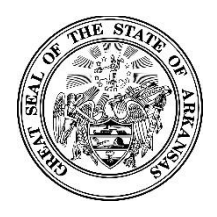

#### **Activating Your New Zoomgov Account**

**Choose"Host a Meeting" (it does not matter whether you choose video off or on). To enable Zoomgov on your app after you have signed up for your account, sign in to the web portal at Zoomgov.com.**

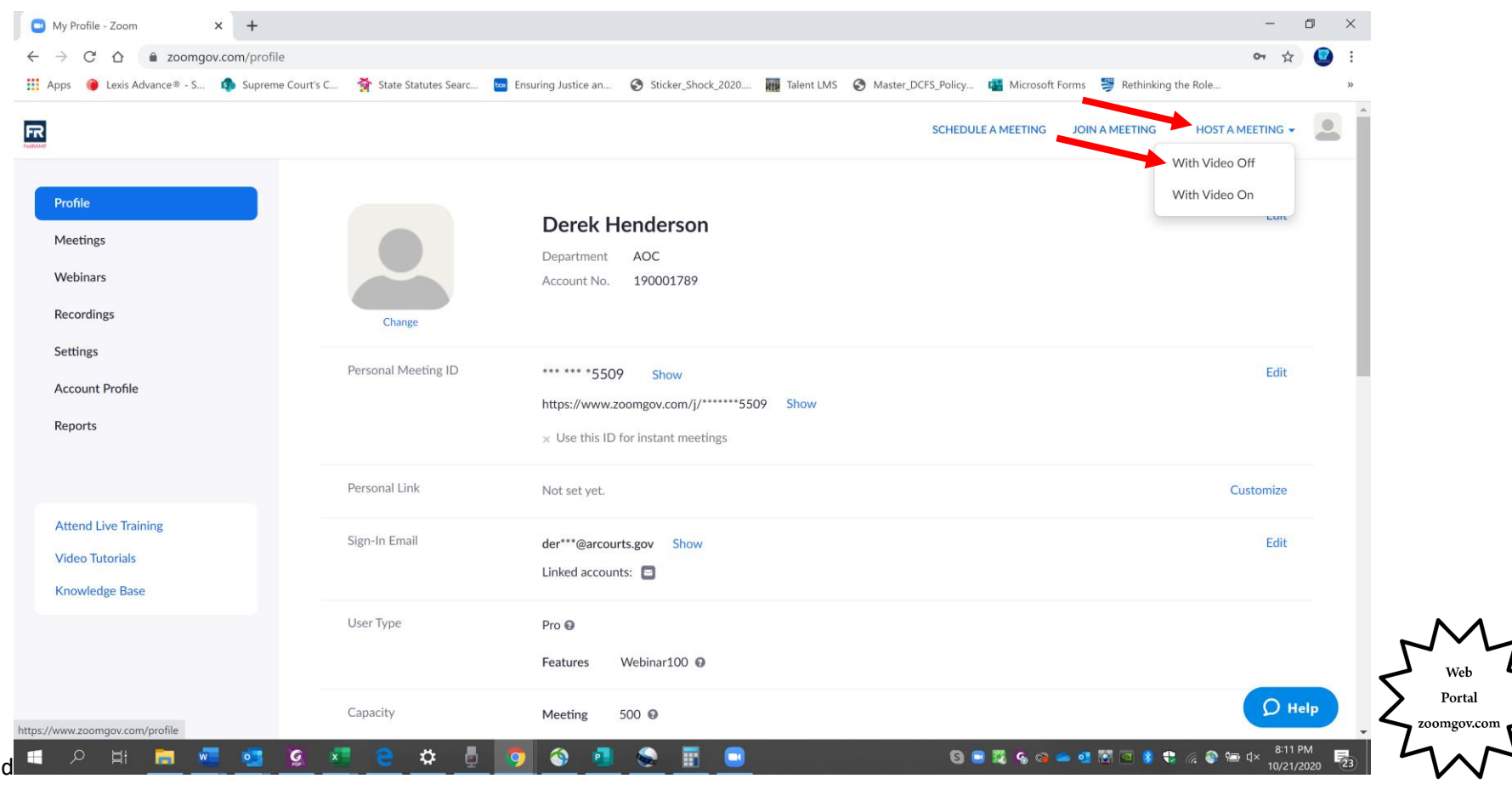

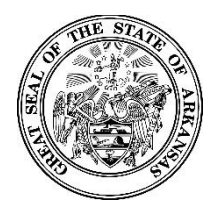

#### **Activating Your New Zoomgov Account**

**Choose "Open Zoom Meetings." Once the app opens, you can end the meeting immediately. When you reopen the Zoom app, it will have the dropdown menu.** 

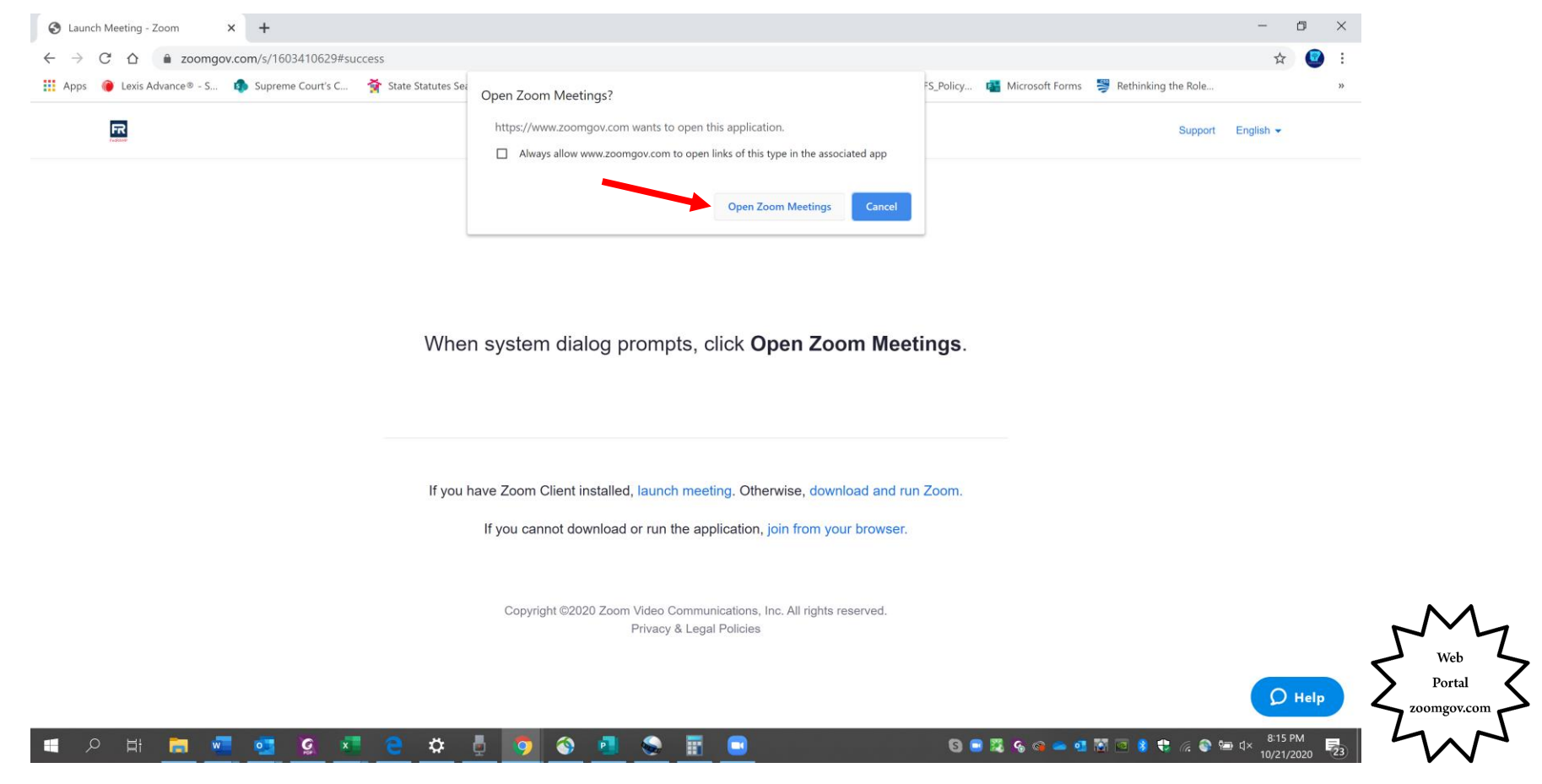

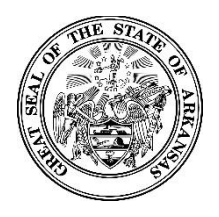

#### **Activating Your New Zoomgov Account**

**pulldown menu, and choose "zoomgov.com." Enter your email address and new password you created, then sign in. Go to the sign in window for the app. You will notice a pulldown menu has been added above the email field. Click the**

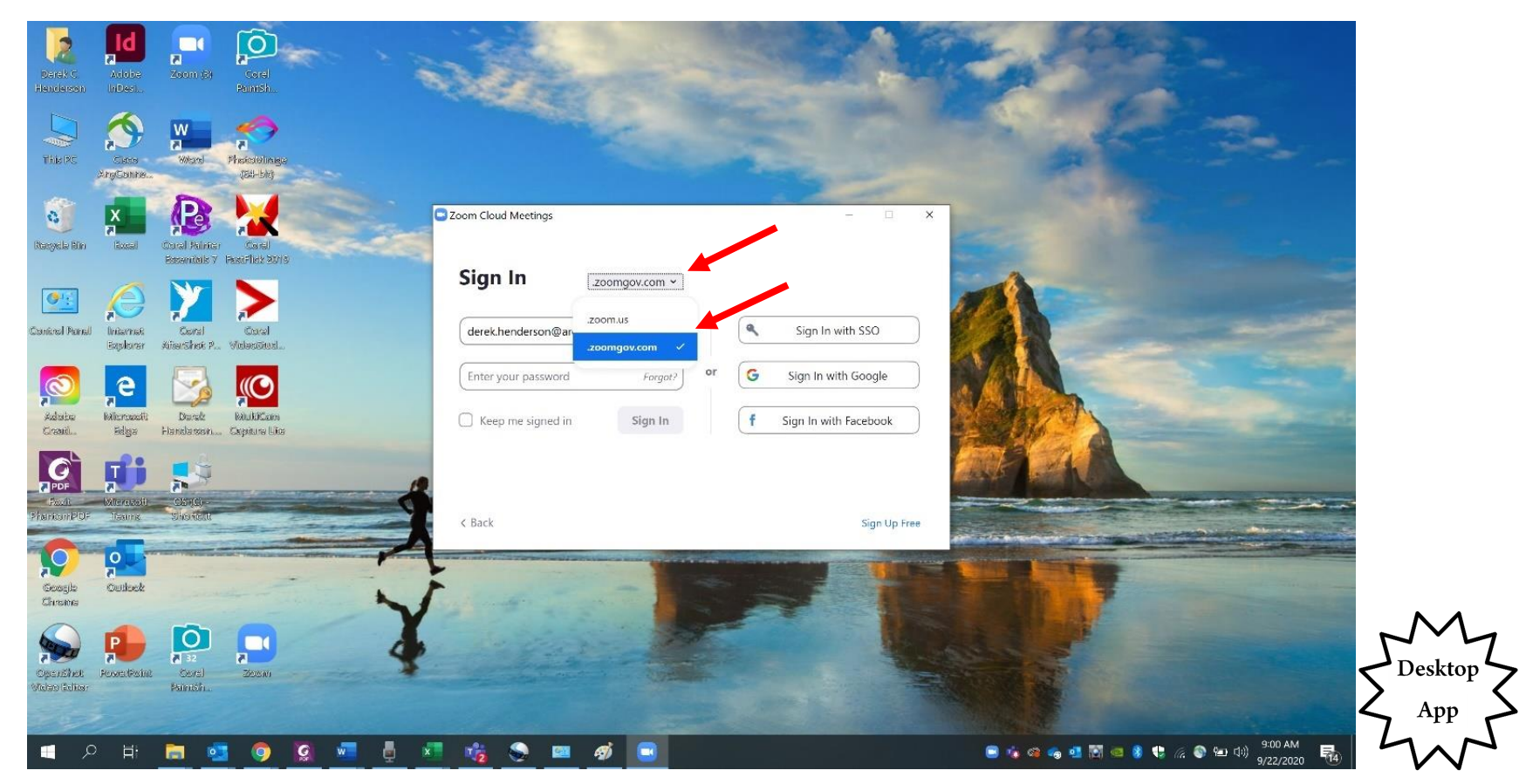

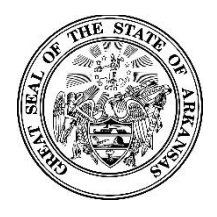

#### **Activating Your New Zoomgov Account**

**the icon in the top right (it may sometimes display as "My Account" instead). Sign in to Zoomgov.com to update your profile and settings. Remember that you can get back to your profile by clicking** 

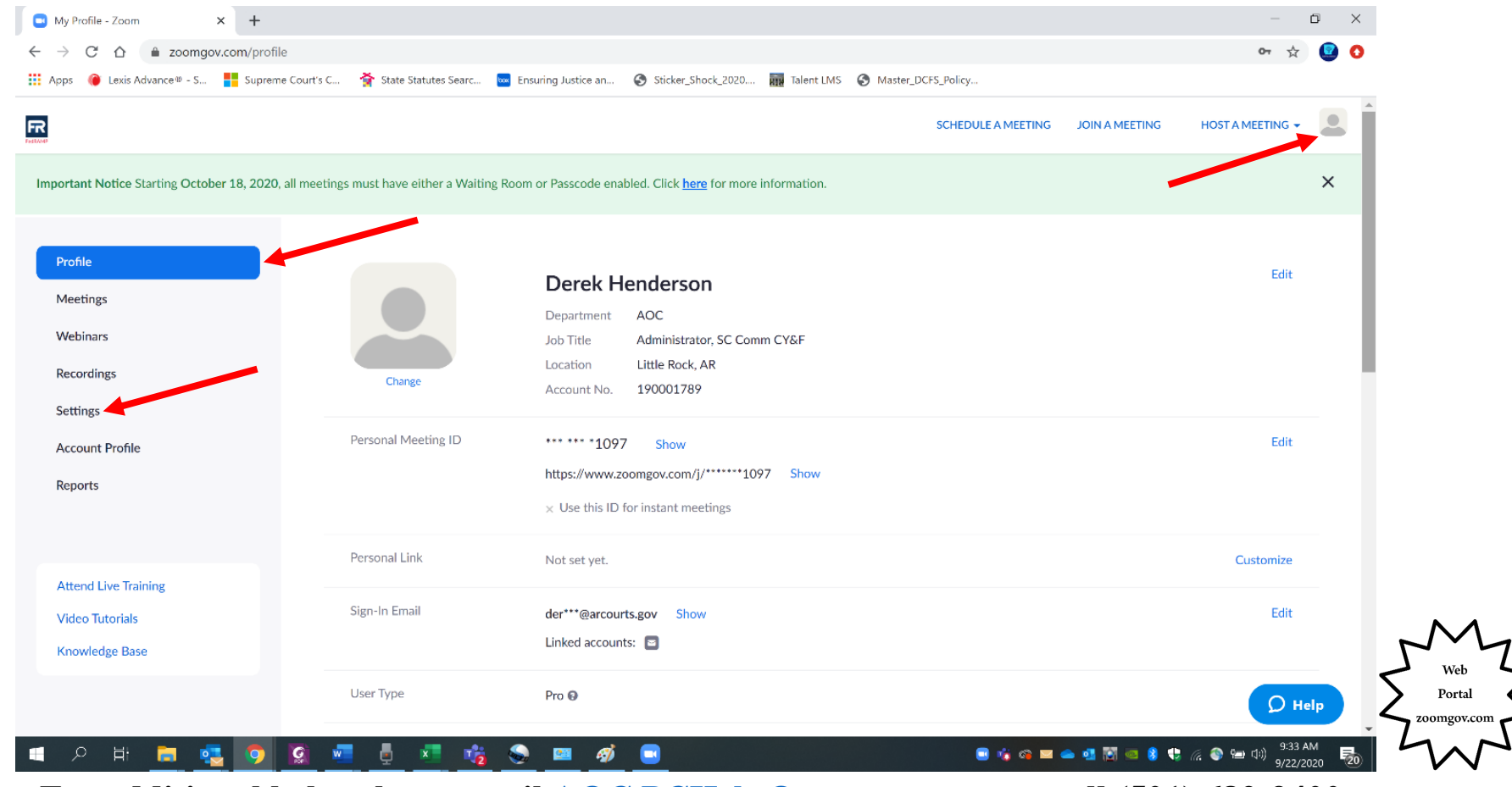

<span id="page-20-1"></span><span id="page-20-0"></span>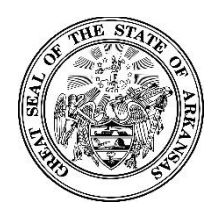

**Zoomgov Update: Two Factor Authentication Through Text**

## **How to Receive Authentication Codes Via Text Message**

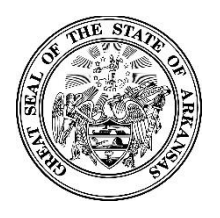

#### **Zoomgov Update: Two Factor Authentication Through Text**

Note: Text authentication is recommended, but you can also use a third party app to **authenticate by following the instruction[s here.](#page-2-1)** 

**Log in to the Zoomgov.com web portal. Choose "SMS" as your authentication method.** 

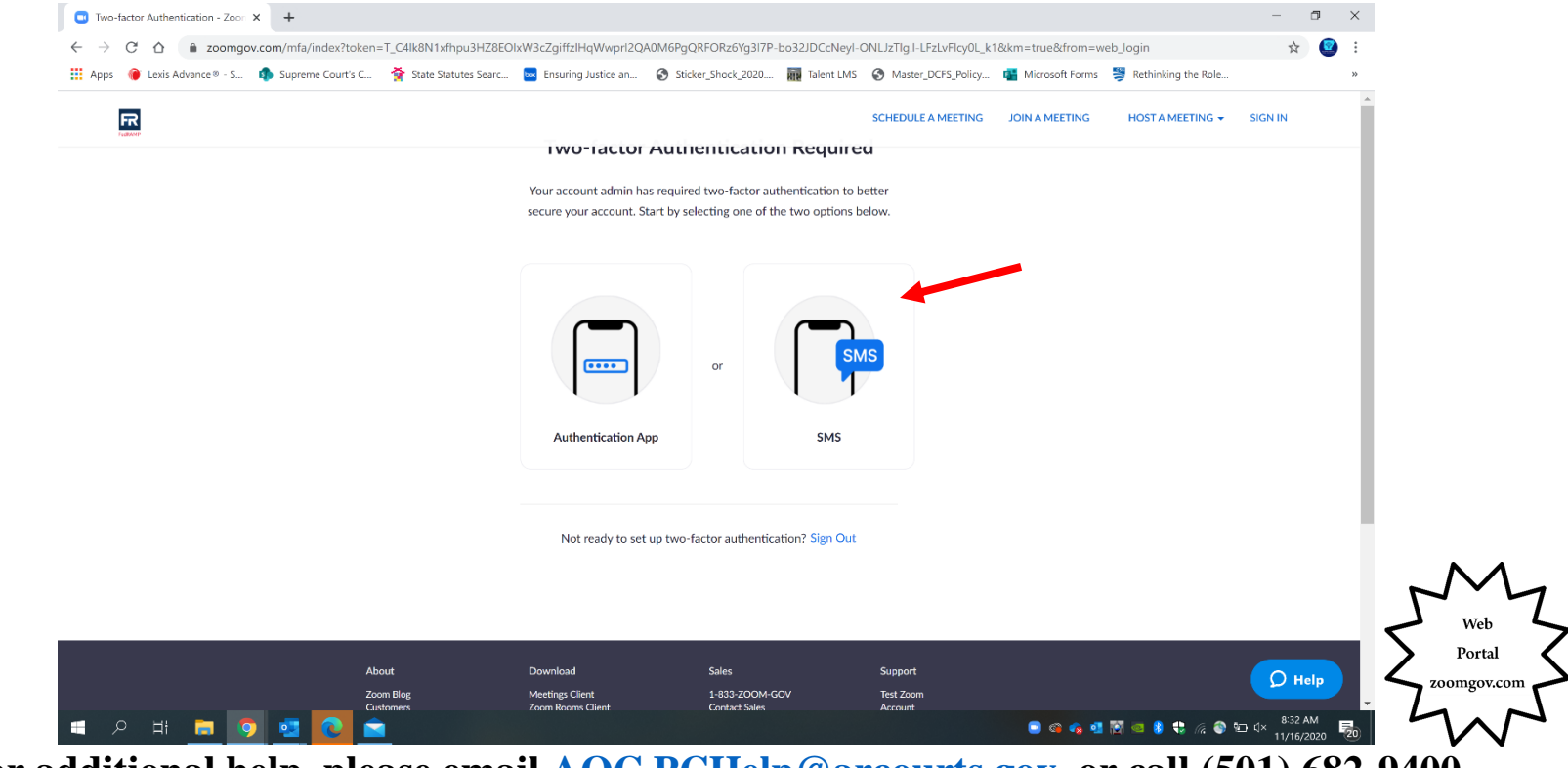

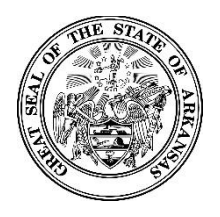

#### **Zoomgov Update: Two Factor Authentication Through Text**

**Select your country (TIP: type "united" into the box to narrow your choices). Enter your phone number, and select "Send Code."**

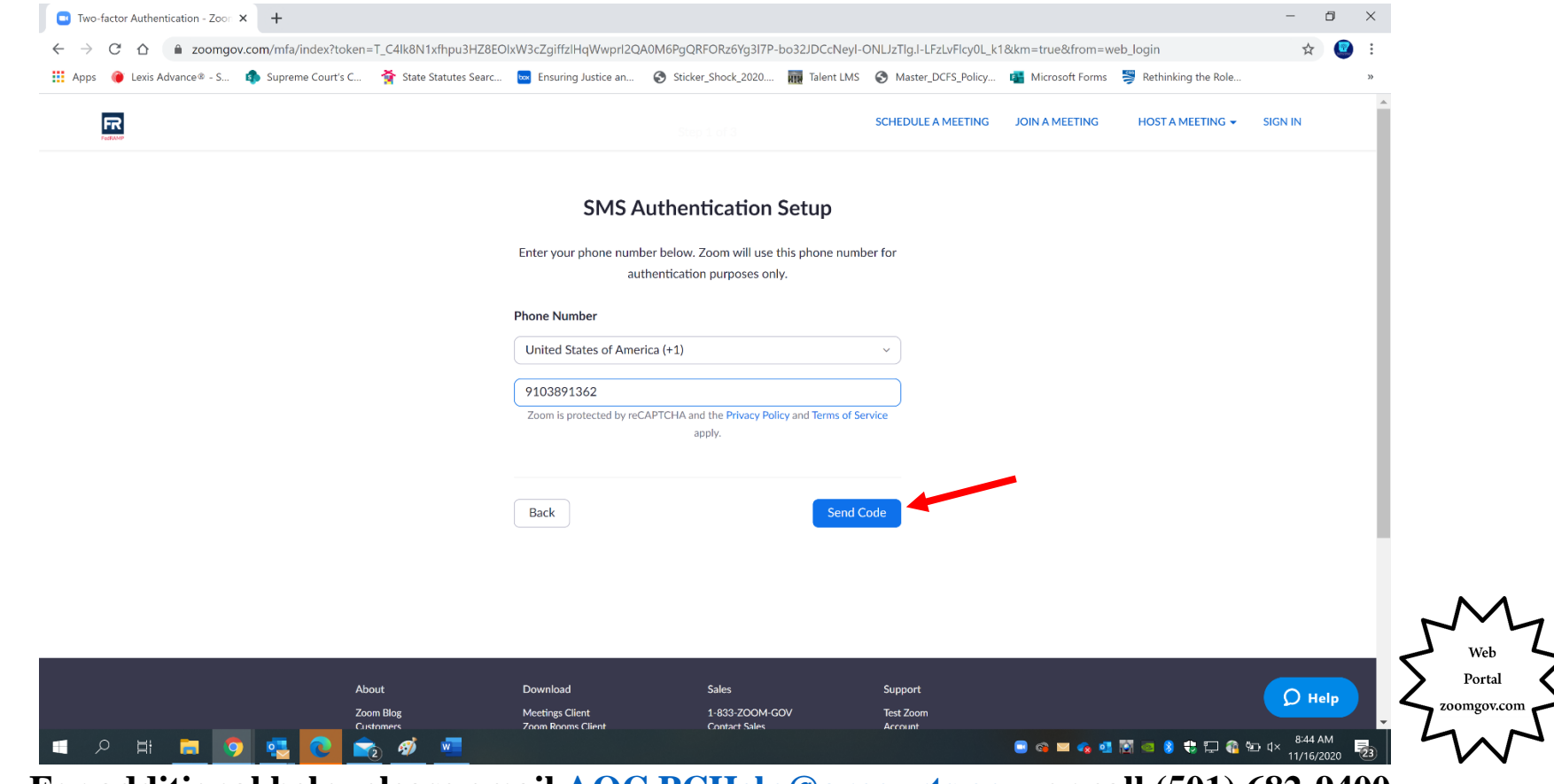

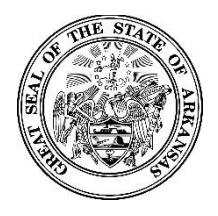

#### **Zoomgov Update: Two Factor Authentication Through Text**

**app on a new device, return to those instructions [here.](#page-15-0)  automatically move to the next box when you enter a number. Chose "Verify." If you are completing this step to activate the Enter the code you receive by text message. Note that you do not need to press tab between digits as the cursor will**

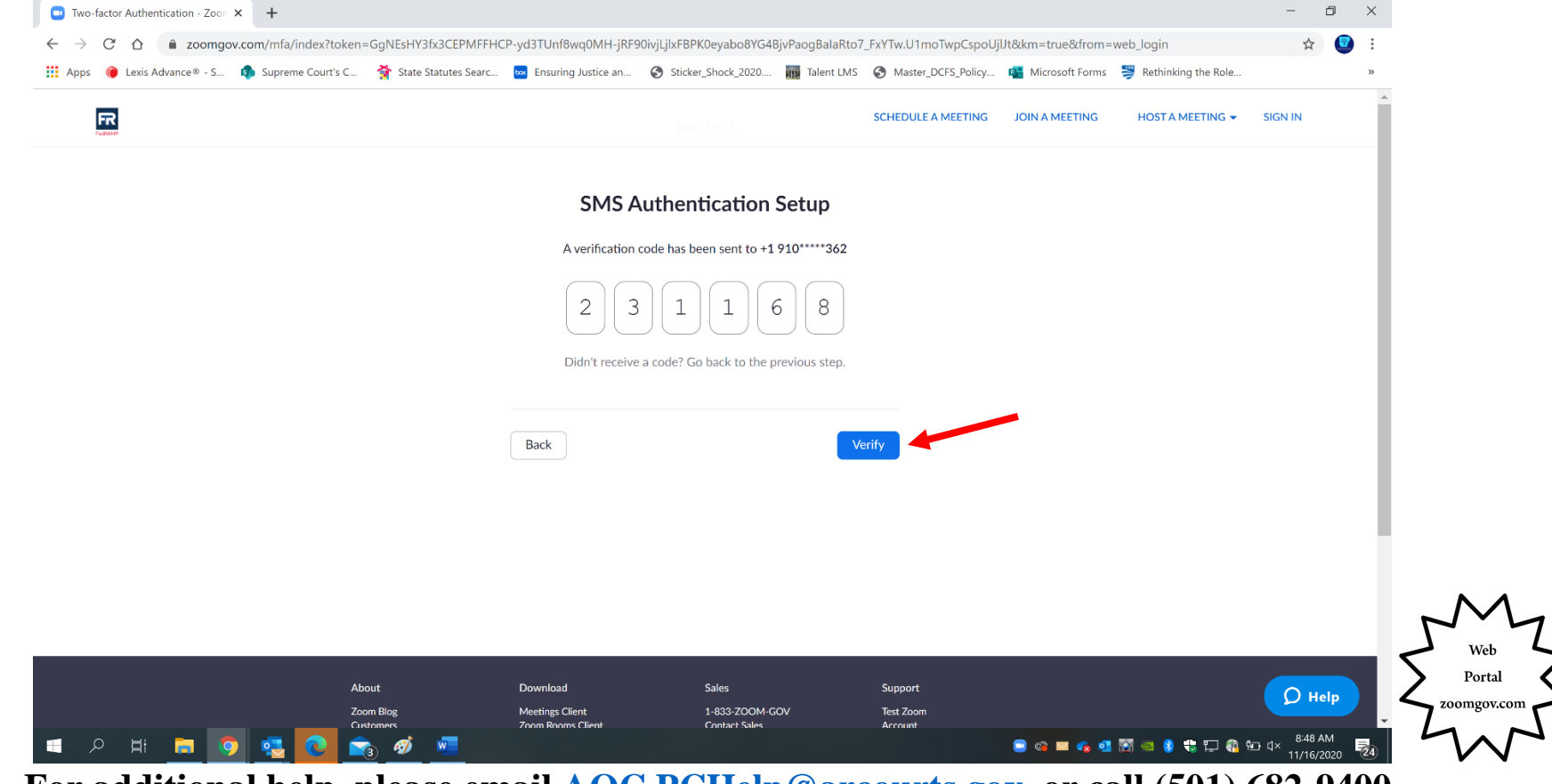

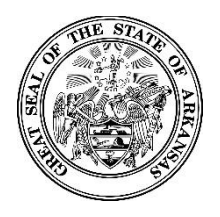

#### **Zoomgov Update: Two Factor Authentication Through Text**

**new code in your text message, or select "Enter a recovery code" to use a one-time code. Ater initial setup, you will see the verification screen below when you log in to the web portal. Select "Send Code" to receive a**

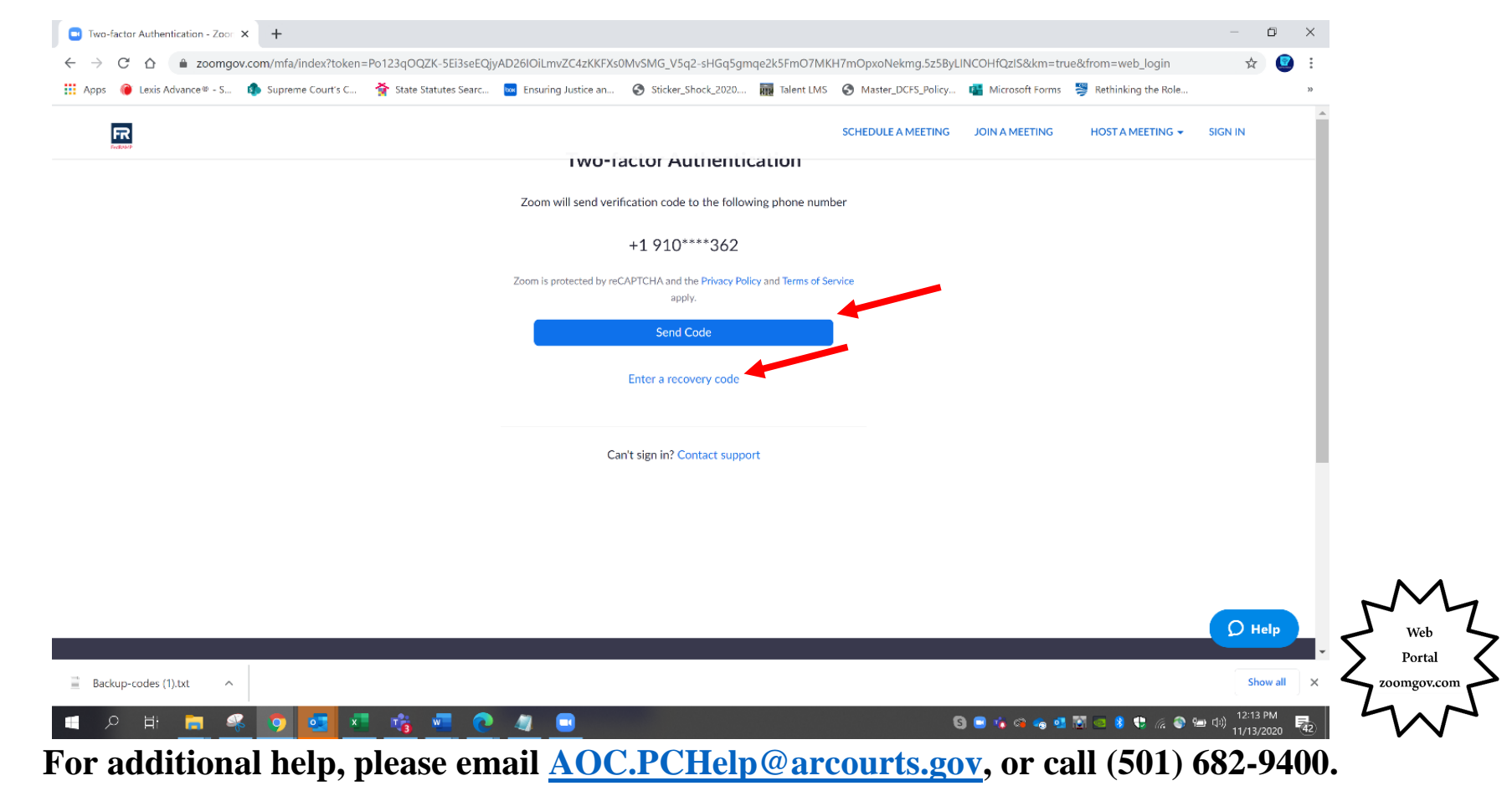

<span id="page-25-0"></span>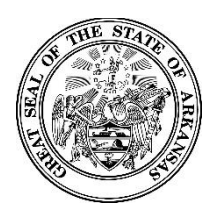

**Activating Your New Zoomgov Account**

### **How to Change Your Authentication Method**

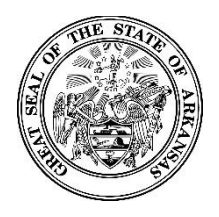

#### **Activating Your New Zoomgov Account**

**You can change your authentication method to update your phone number or use the authenticator app instead of text messaging. Log in to the web portal at Zoomgov.com. From the "Profile" page, scroll down until you see the Two-factor Authentication" section.** 

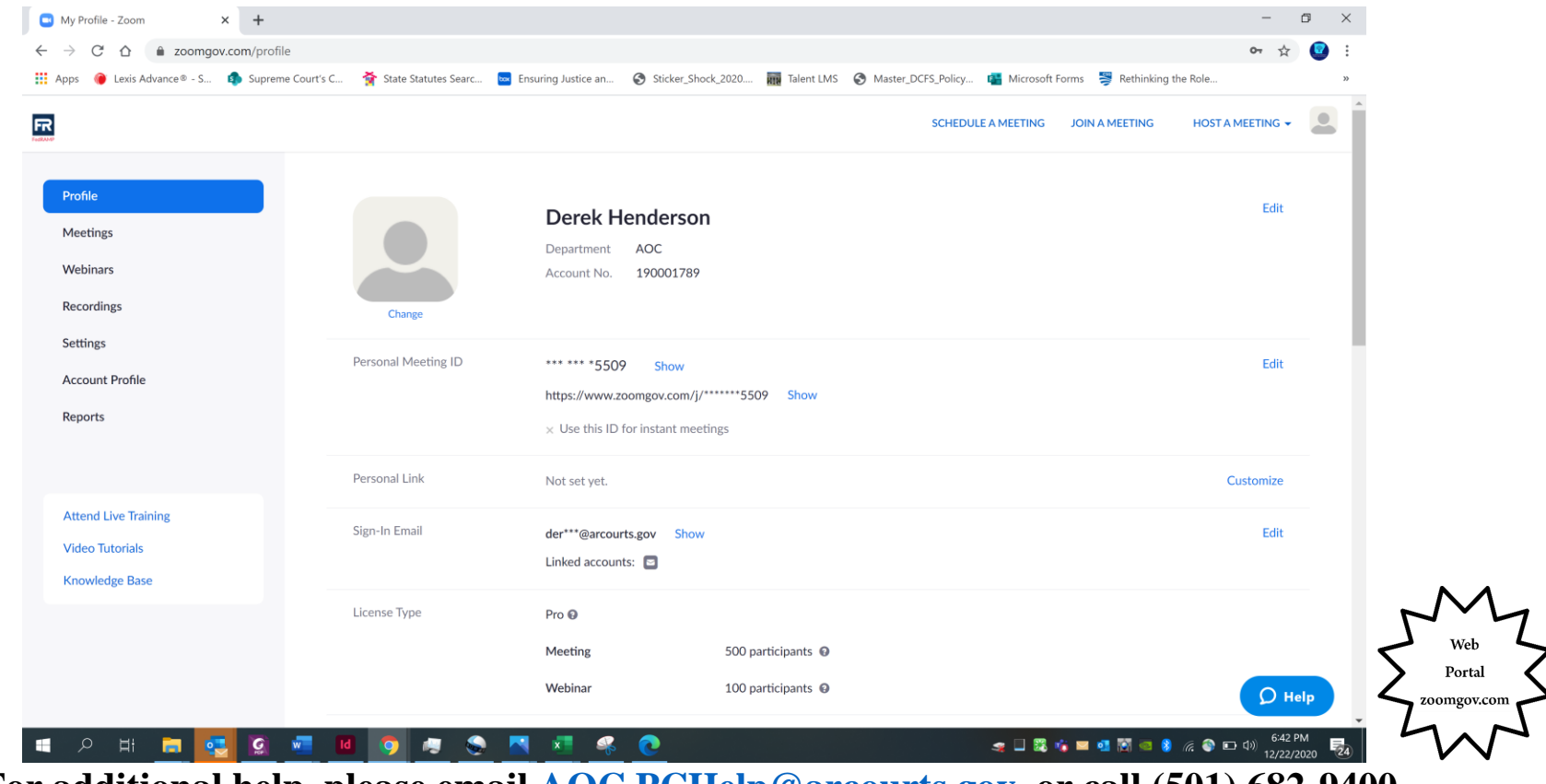

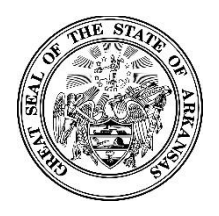

#### **Activating Your New Zoomgov Account**

**In the "Two-factor Authentication" section, you will see a check mark next to the current authentication method. You can choose "Set Up" to change to a different method or "Remove Phone" to change the number associated with your account. You can also view your "One-Time Codes" by clicking "View Codes."**

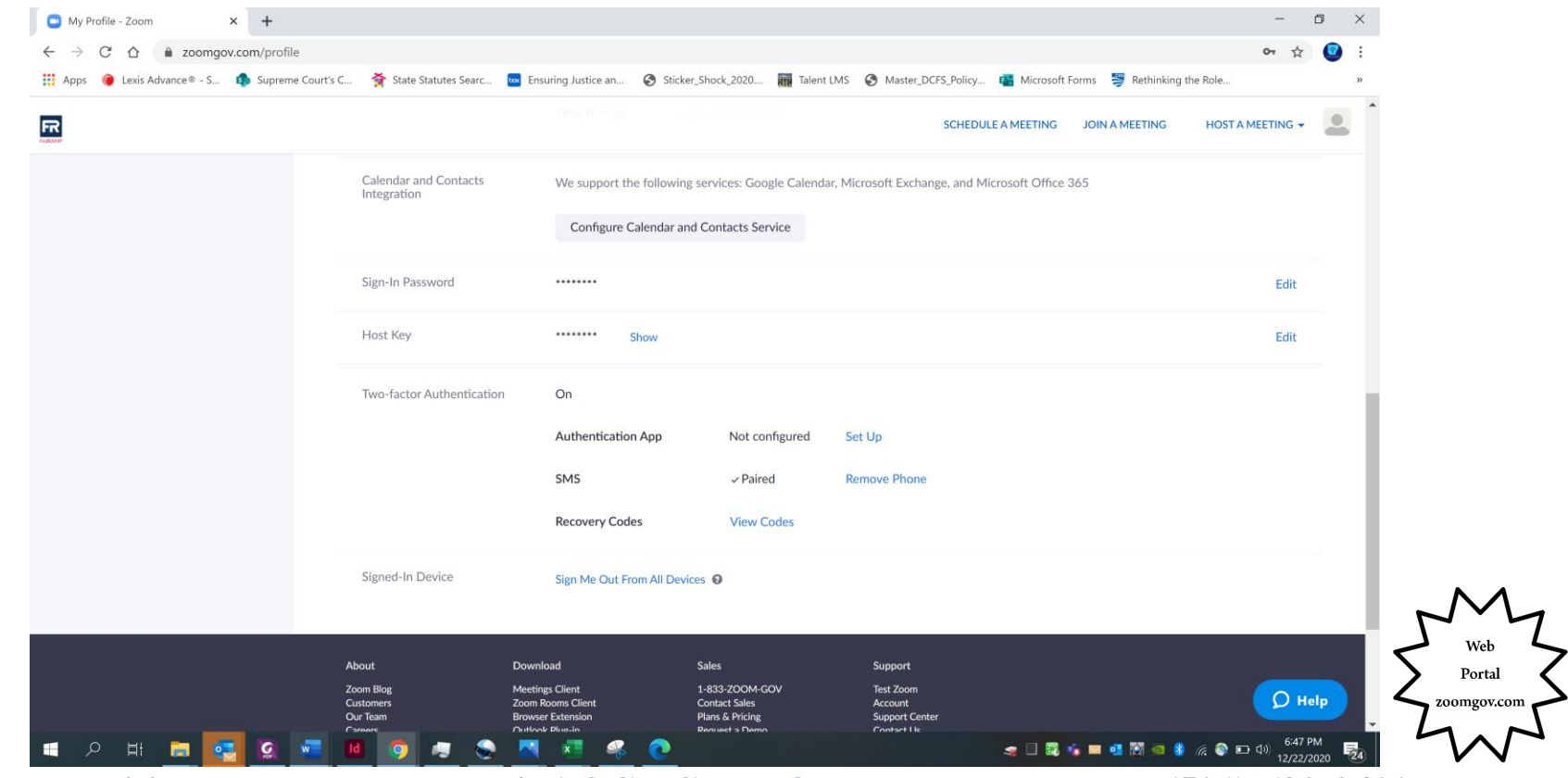

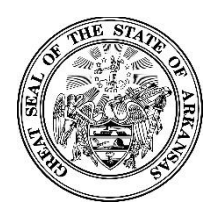

#### **Activating Your New Zoomgov Account**

**If you make any changes to your authentication method, you will be prompted to enter your account password to verify that you want to make the change.** 

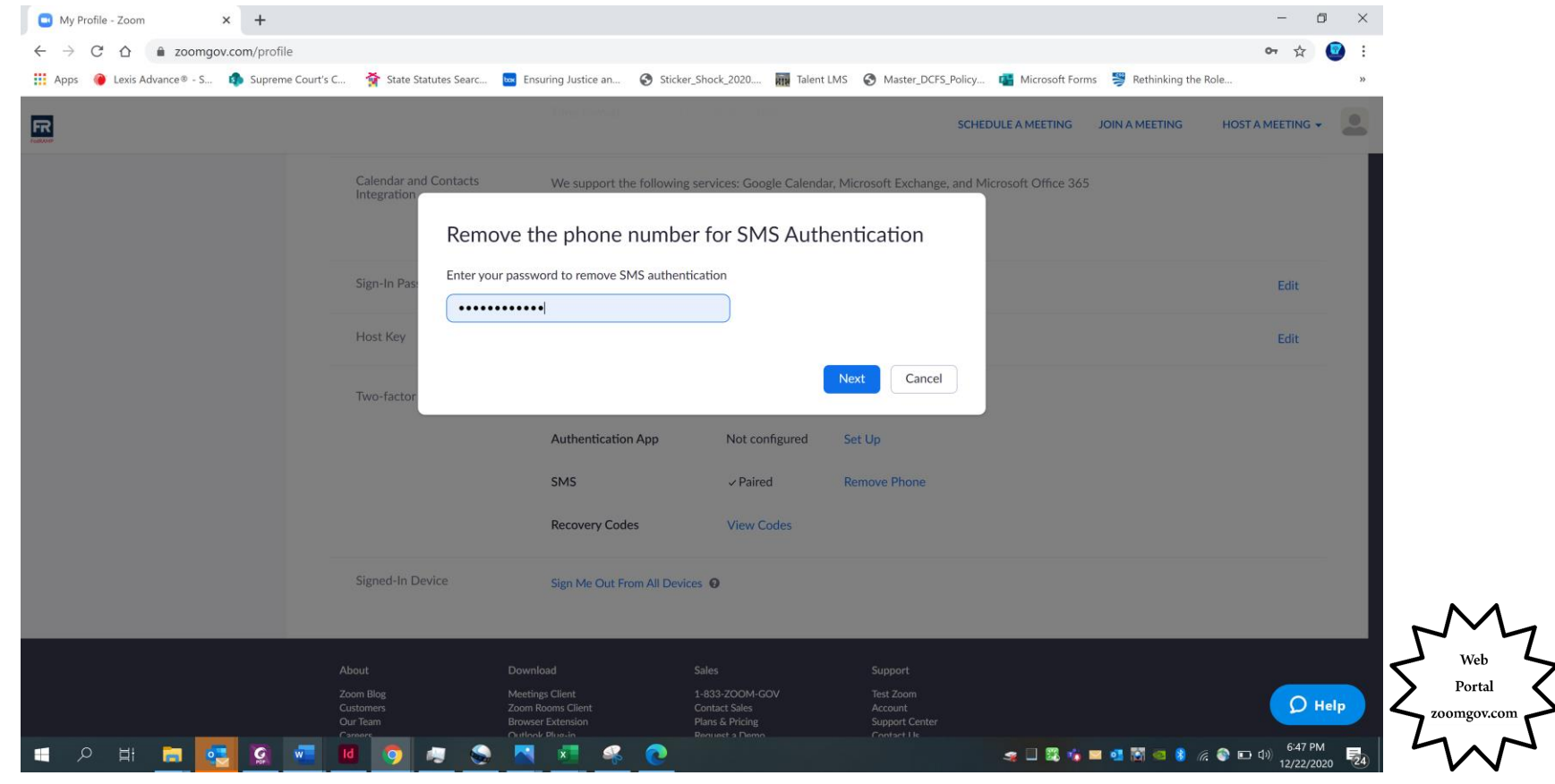

<span id="page-29-0"></span>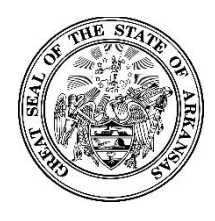

**Zoomgov Update: Two Factor Authentication Through Text**

# **How to Save and Use "One-Time Codes"**

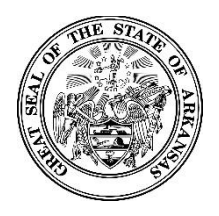

#### **Zoomgov Update: Two Factor Authentication Through Text**

**After you enter your initial verification code from the text message, a screen will display with "one-time codes" that can be used for verification when other methods are not available. You can download and print the list (you must do at least one of these to move forward). Select "Done."**

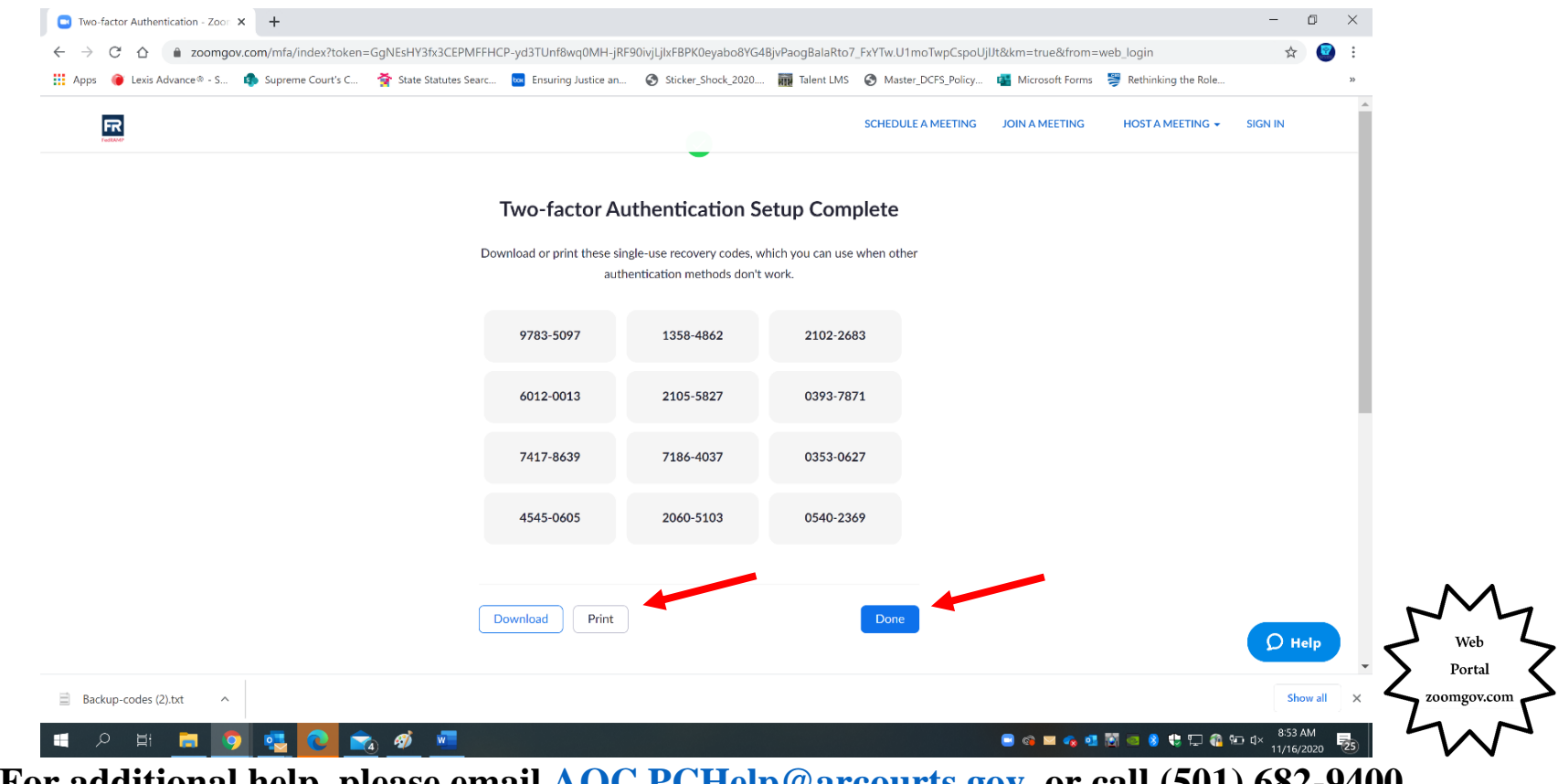

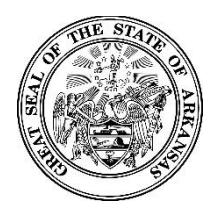

#### **Zoomgov Update: Two Factor Authentication Through Text**

**time code. This option is available in both the app and web portal (app shown below). If you are unable to authenticate with a code from text or app, you can select "Enter a Recovery Code Instead" to use a one-**

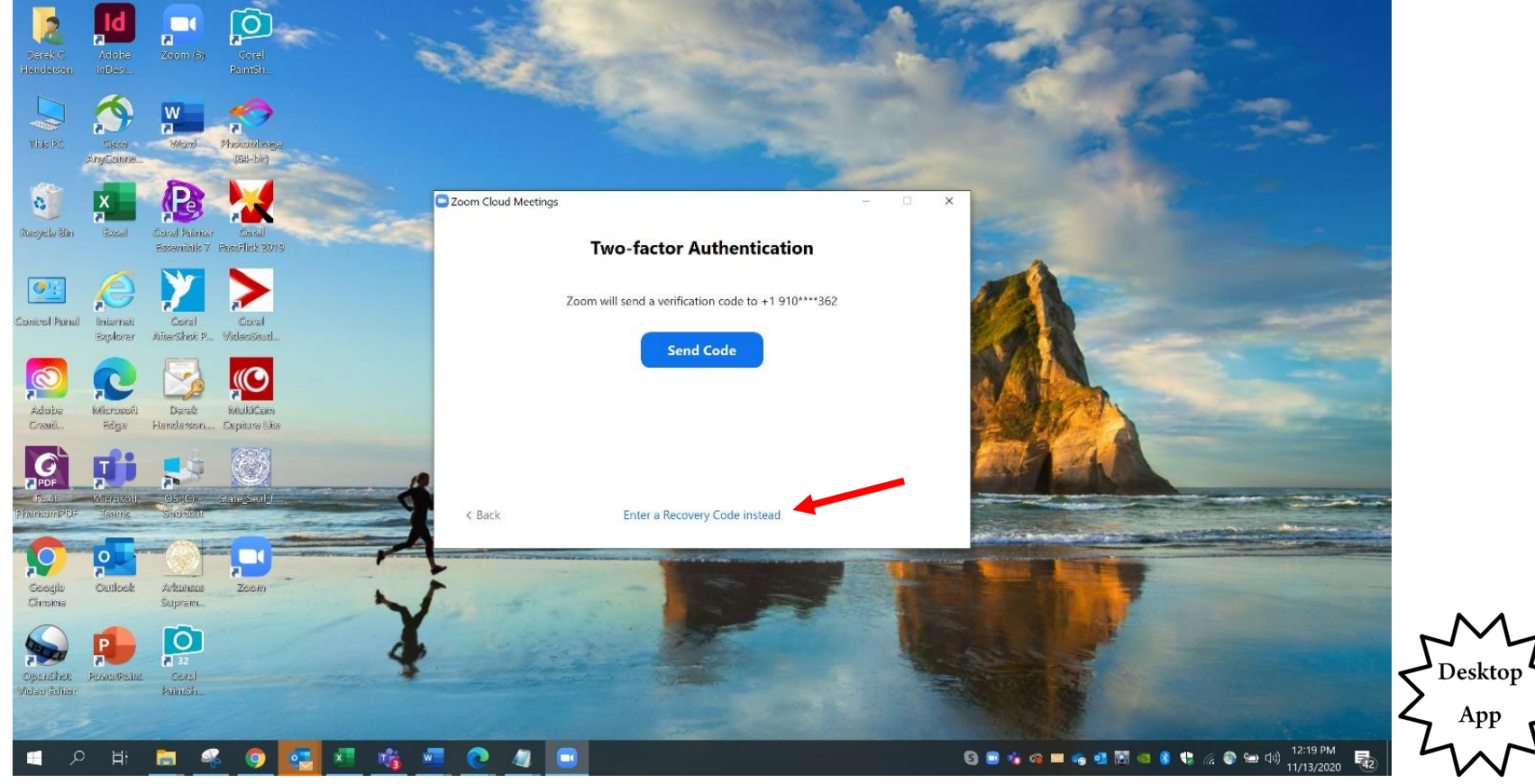

<span id="page-32-0"></span>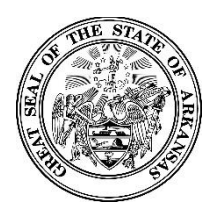

**Activating Your New Zoomgov Account**

## **Using a Smartphone or Mobile Device for Hosting Meetings**

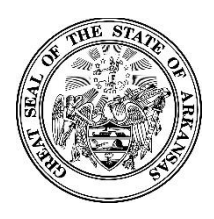

### **Activating Your New Zoomgov Account**

**NOTE: These steps are optional for users who want to host meetings from their phone or mobile device.**

**To host or participate in a call from a mobile device, download "Zoom Cloud Meetings" from your device's app store.** 

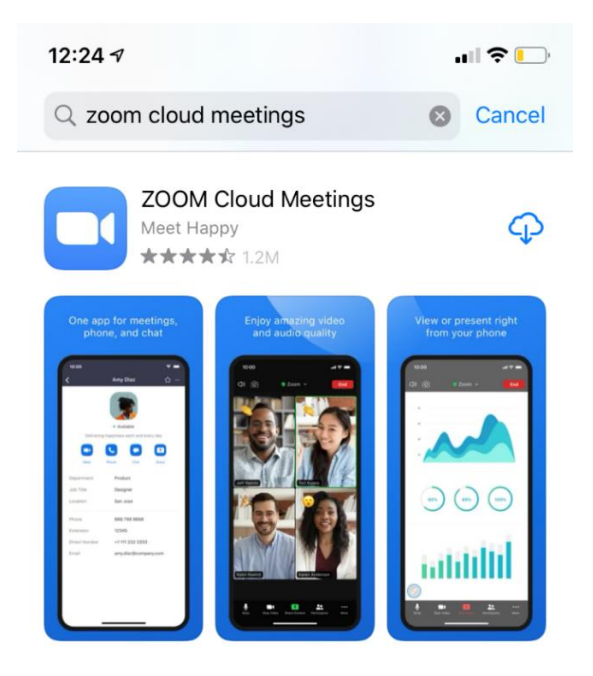

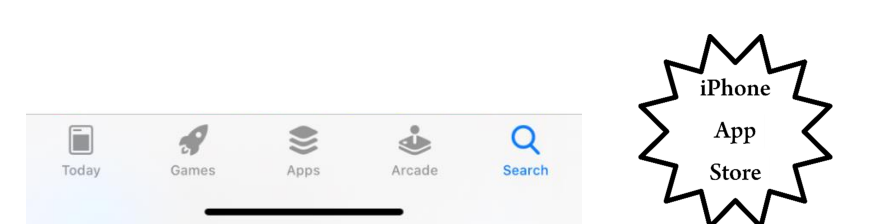

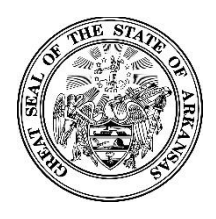

#### **Activating Your New Zoomgov Account**

**Go to your phone's internet browser. Visit zoomgov.com and choose "Sign in." You may be asked to complete a "CAPTCHA" (i.e. "Choose all squares with buses").** 

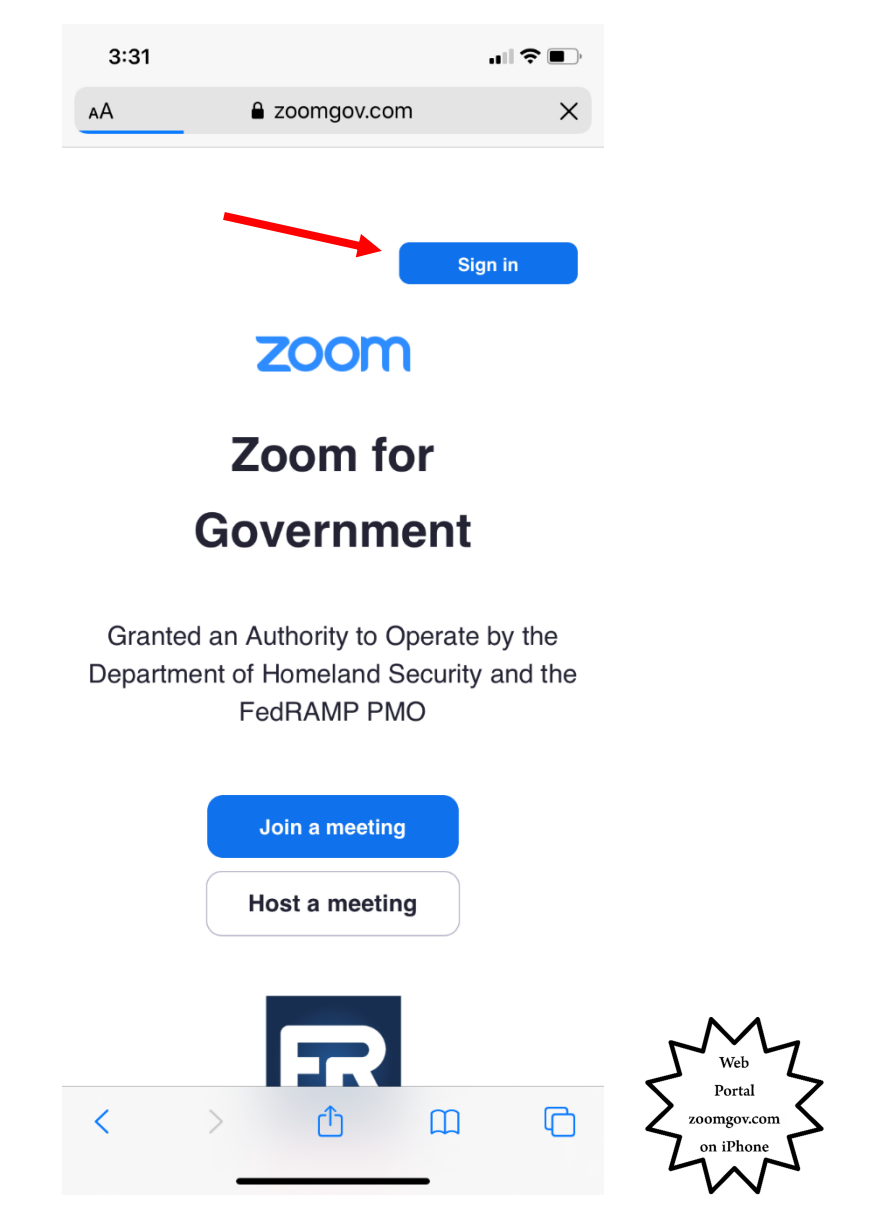

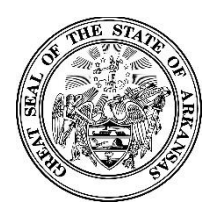

#### **Activating Your New Zoomgov Account**

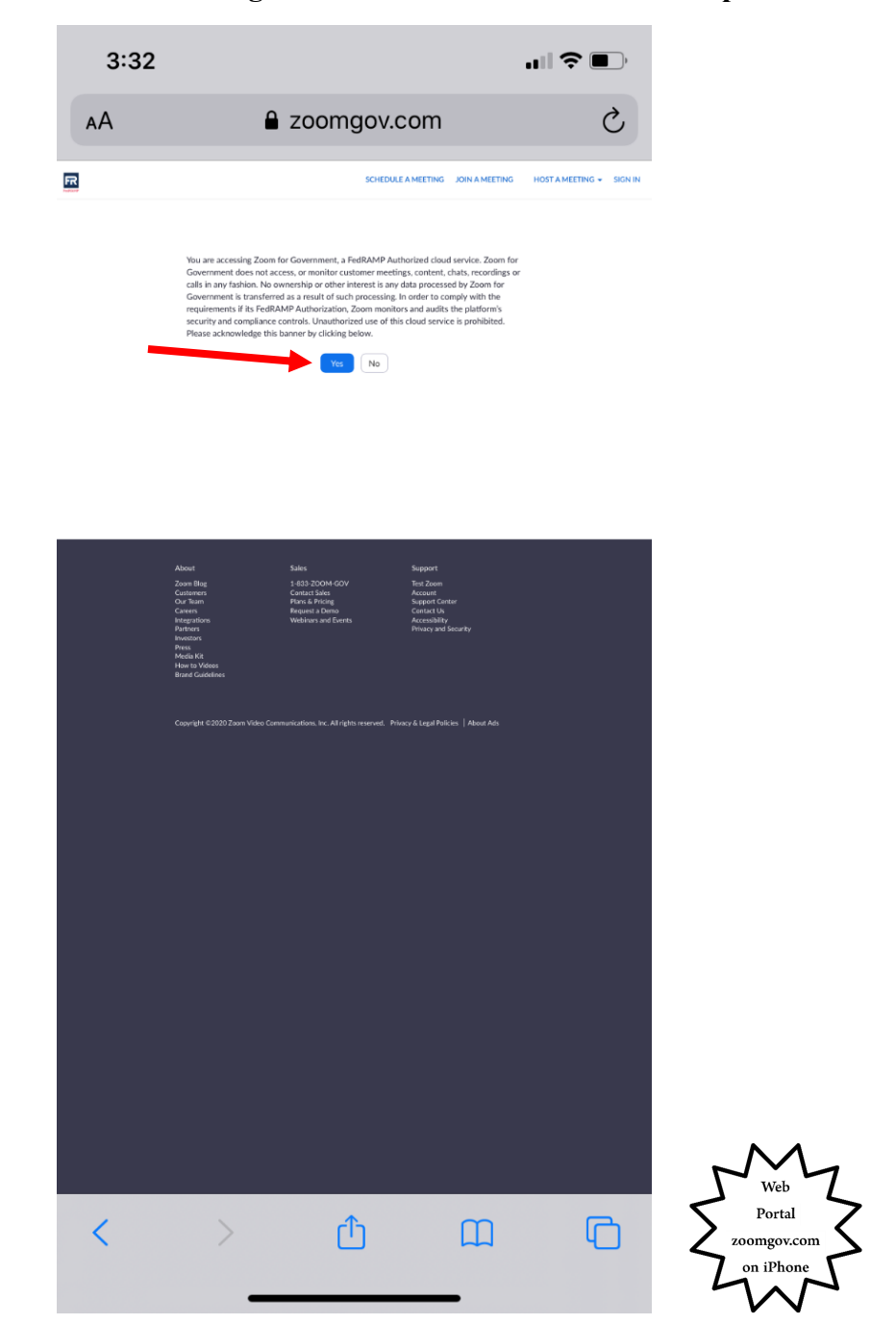

**Choose "Yes" to acknowledge the disclaimer on FedRAMP compliance.**

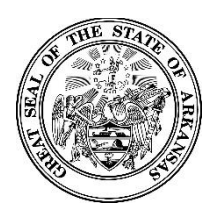

#### **Activating Your New Zoomgov Account**

**expires. switch back to your browser to enter it. This gives you maximum time before the code is best to switch to the authenticator, allow it to generate a new code, then immediately since you will most likely access the code and then have to enter it using the same advice. It Access a code from your authenticator app, and enter it to continue. This step can be trick**

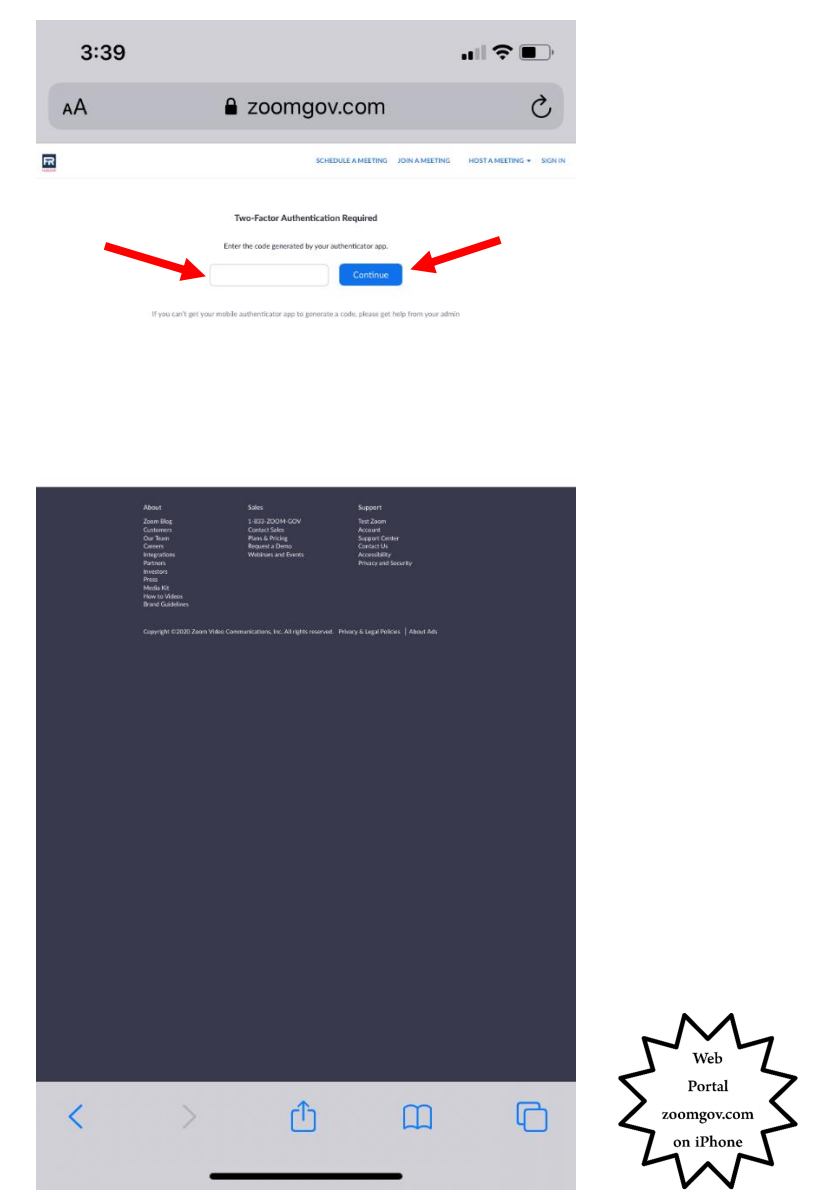

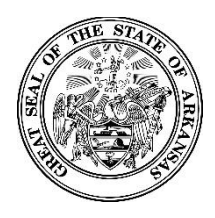

#### **Activating Your New Zoomgov Account**

**Choose "Host a Meeting." You do not need any participants. You can choose "With Video Off" or "With Video On."**

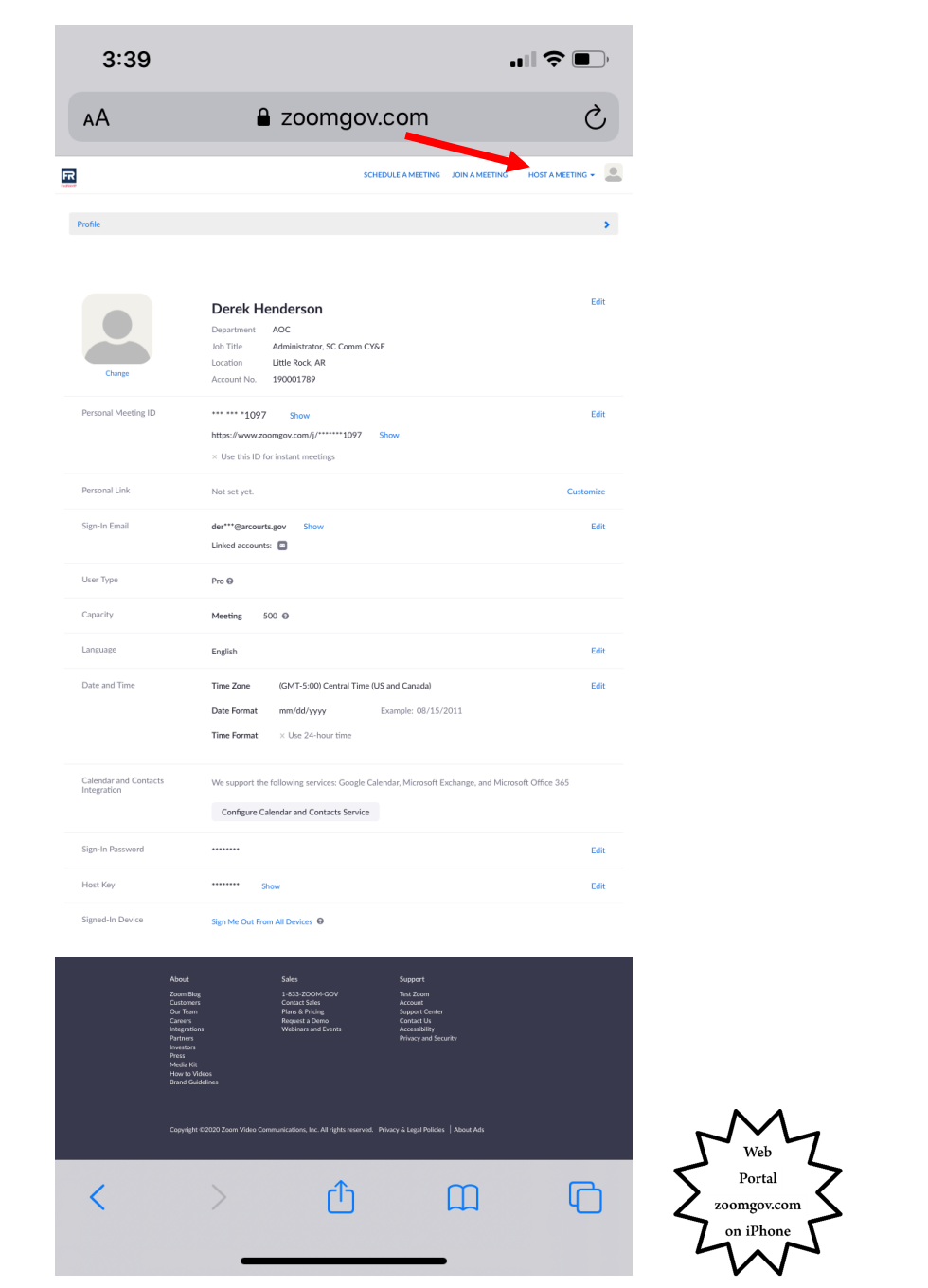

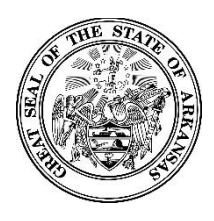

#### **Activating Your New Zoomgov Account**

**If you already have the Zoom app on your phone ("Zoom Cloud Meetings"), choose "Launch meeting." If not, choose "Download from App Store"; you may have to choose "Launch meeting" after the download.**

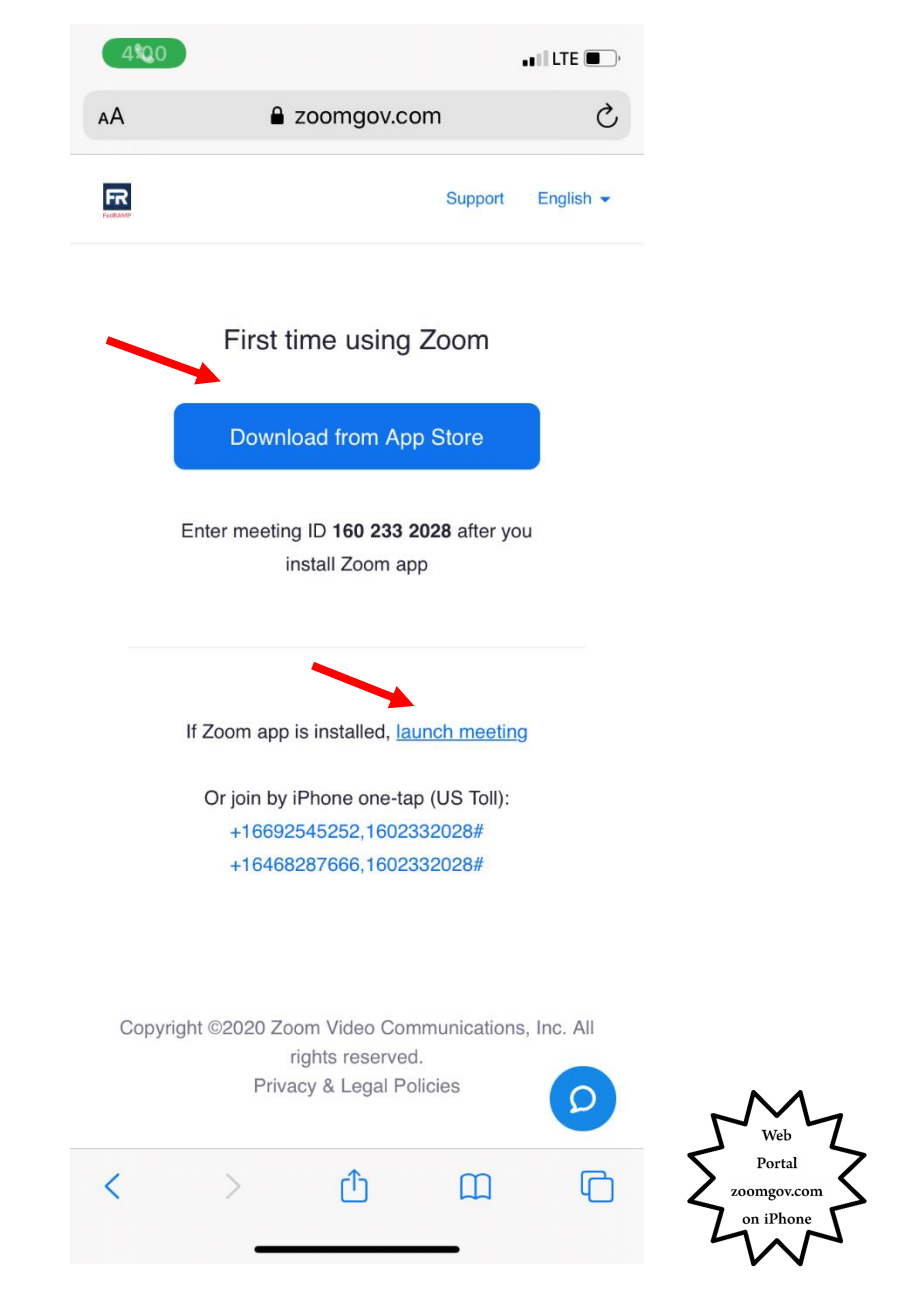

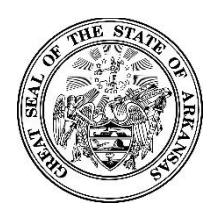

#### **Activating Your New Zoomgov Account**

**When you have completed the test meeting (you only have to be in the meeting for a few moments), sign out of your username on the Zoom app (if you are signed in). Choose "Settings," then click the arrow next to your username.** 

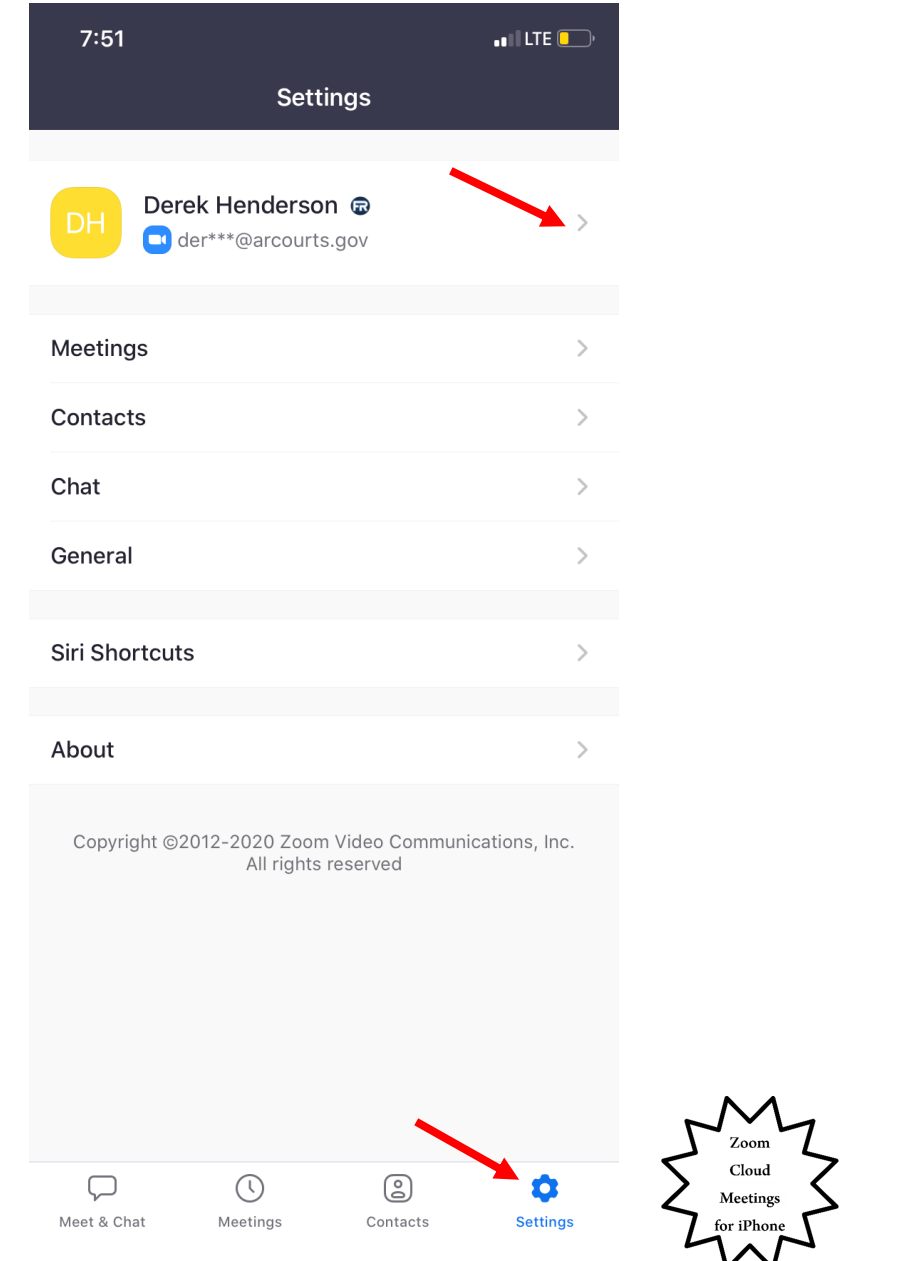

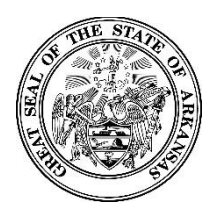

### **Activating Your New Zoomgov Account**

**Choose "Sign Out" at the bottom of the screen.**

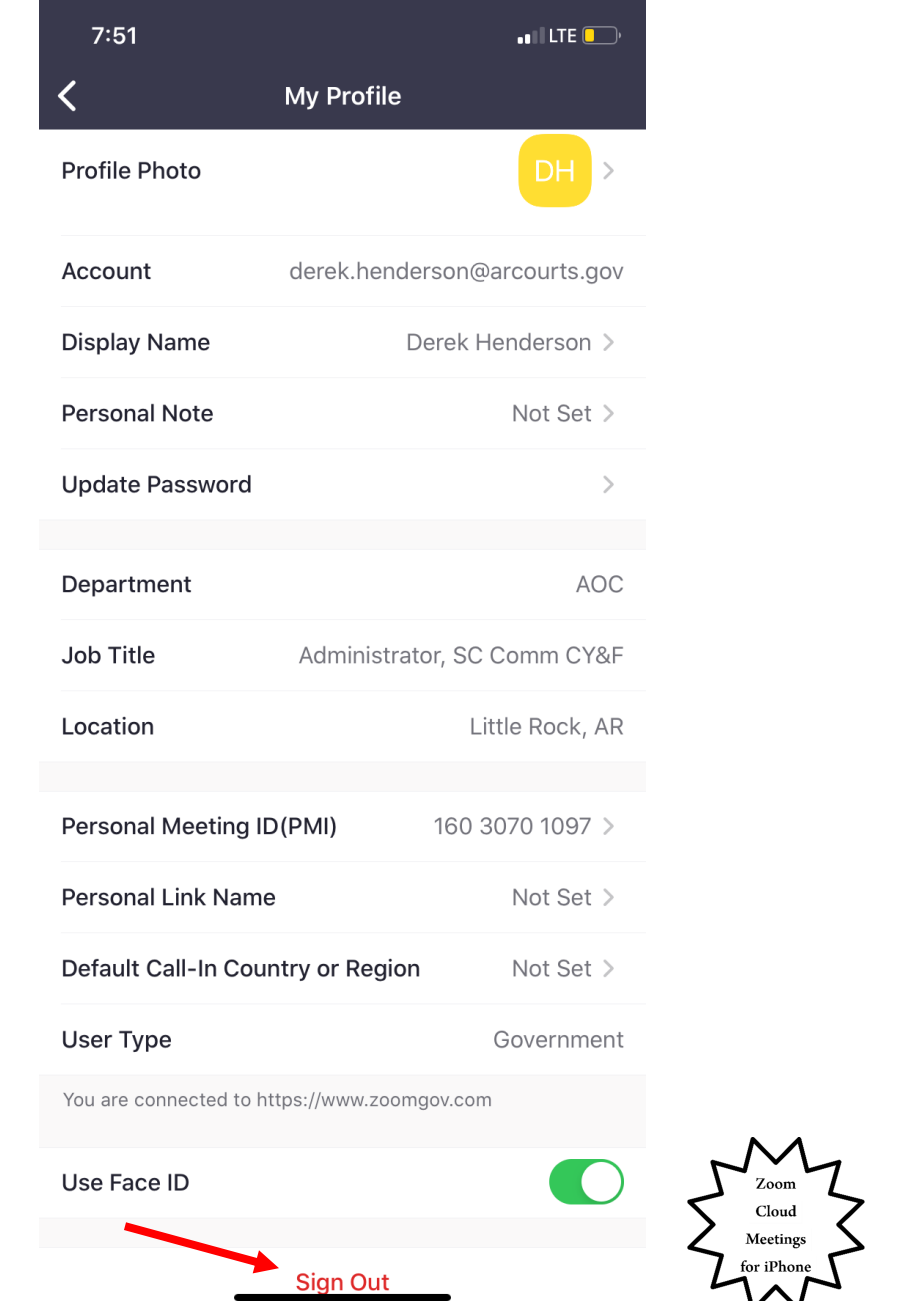

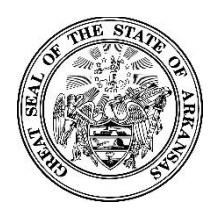

#### **Activating Your New Zoomgov Account**

**The next time you sign in on the Zoom phone app, choose "Zoomgov," and then sign in using the new password you created.** 

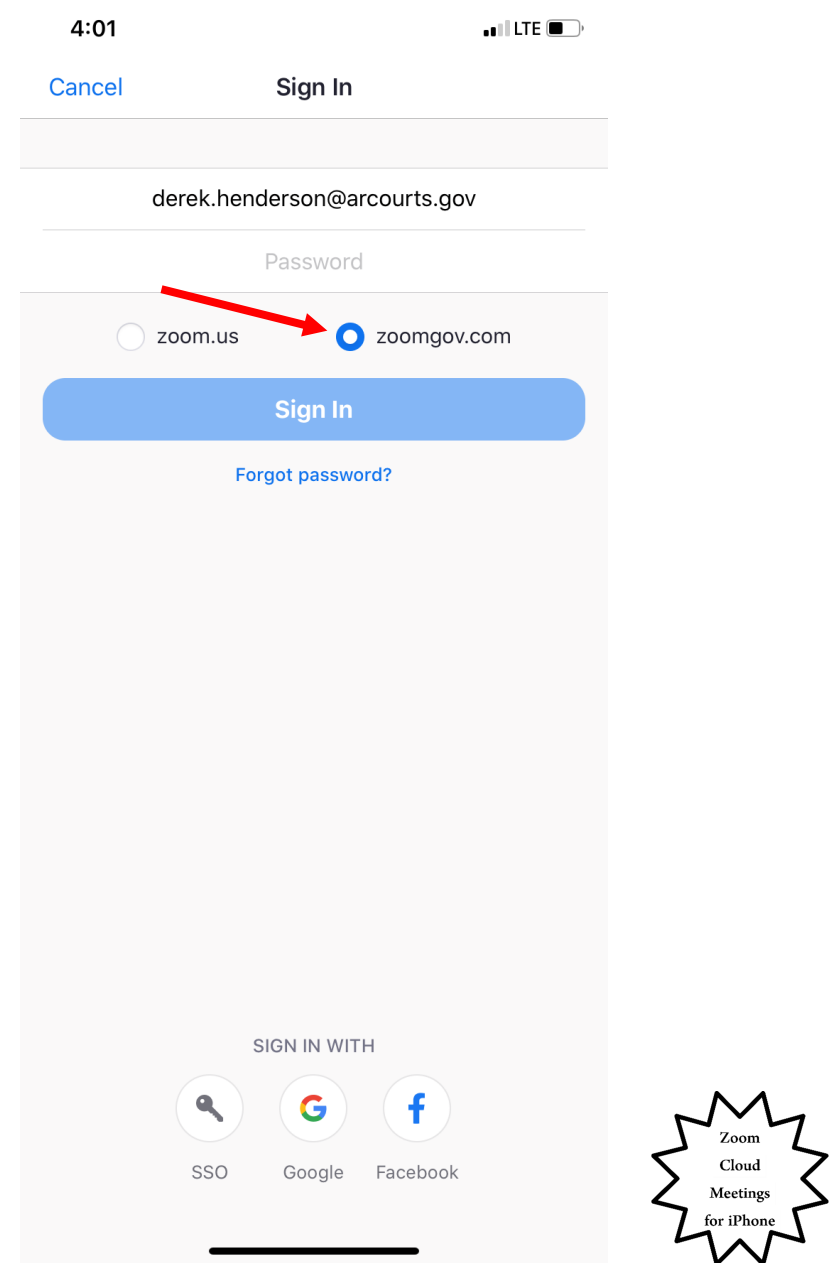